# **智课堂-教师工作站**

# **用户使用手册**

**卓智网络科技有限公司**

**版权所有 侵权必究**

<span id="page-0-0"></span>**2017 年 4 月**

## **文档说明**

#### **一、阅读对象:**

学校教师、售后培训师

#### **二、版本履历:**

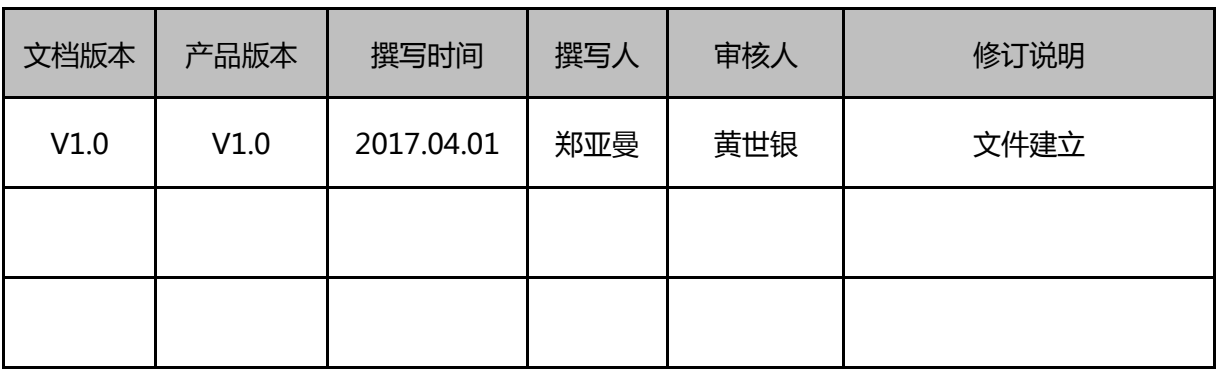

L,

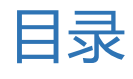

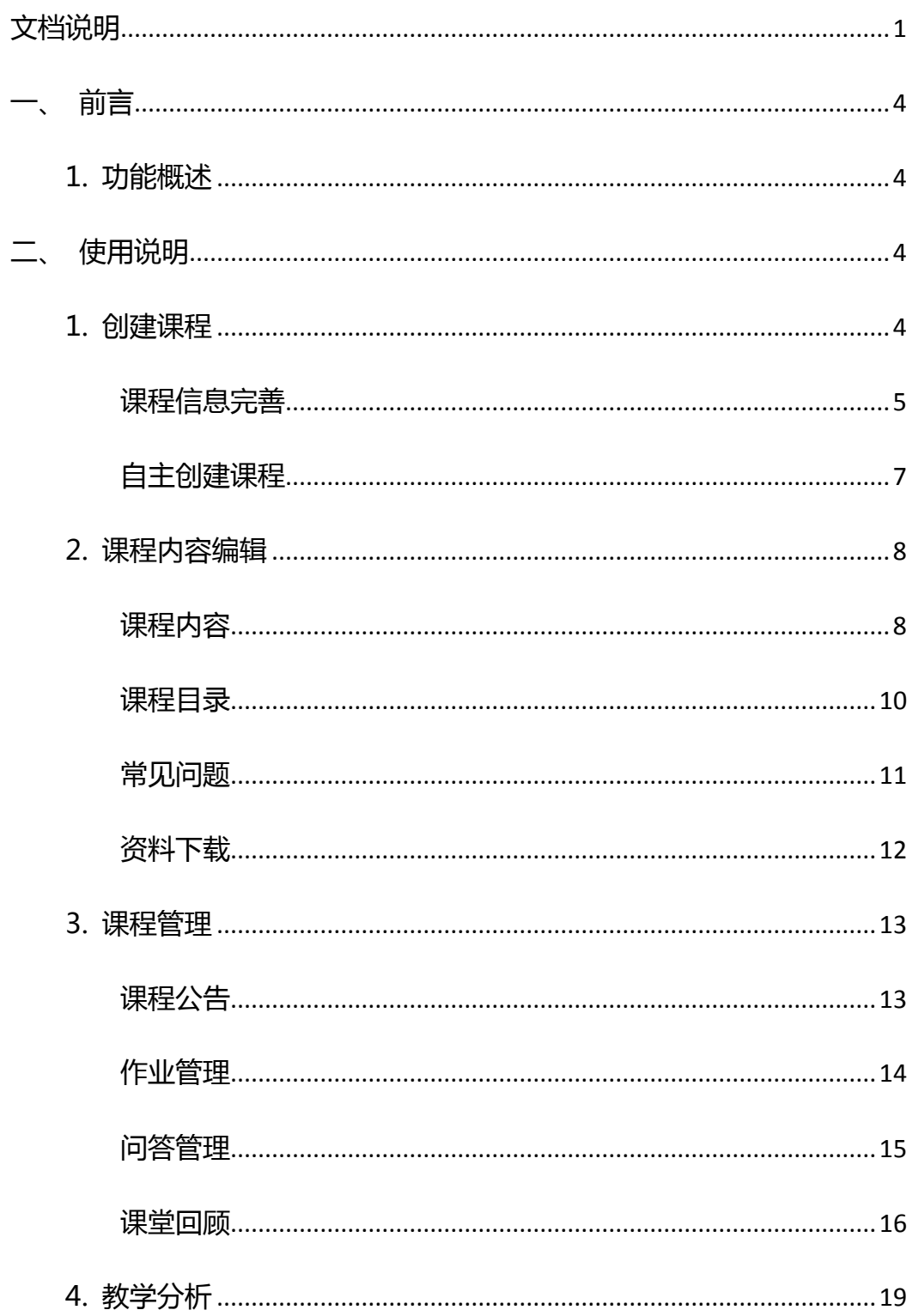

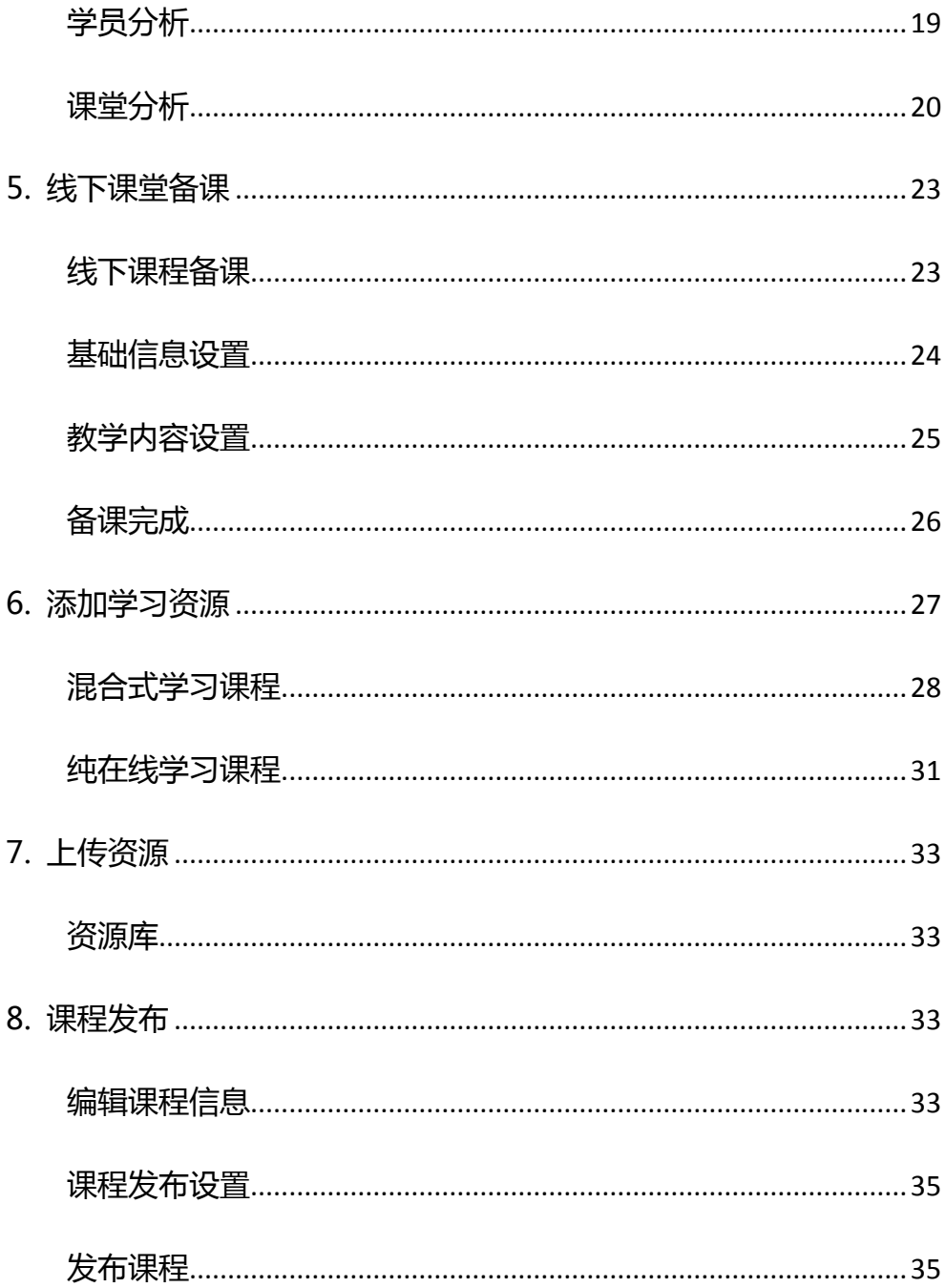

## <span id="page-4-0"></span>**一、 前言**

## <span id="page-4-1"></span>**1. 功能概述**

本系统为教师提供课程创建、线下课堂备课、布置学习任务、发布课程等功 能,同时支持教师进行课堂回顾,学员学情分析,课堂分析。

## <span id="page-4-2"></span>**二、 使用说明**

## <span id="page-4-3"></span>**1. 创建课程**

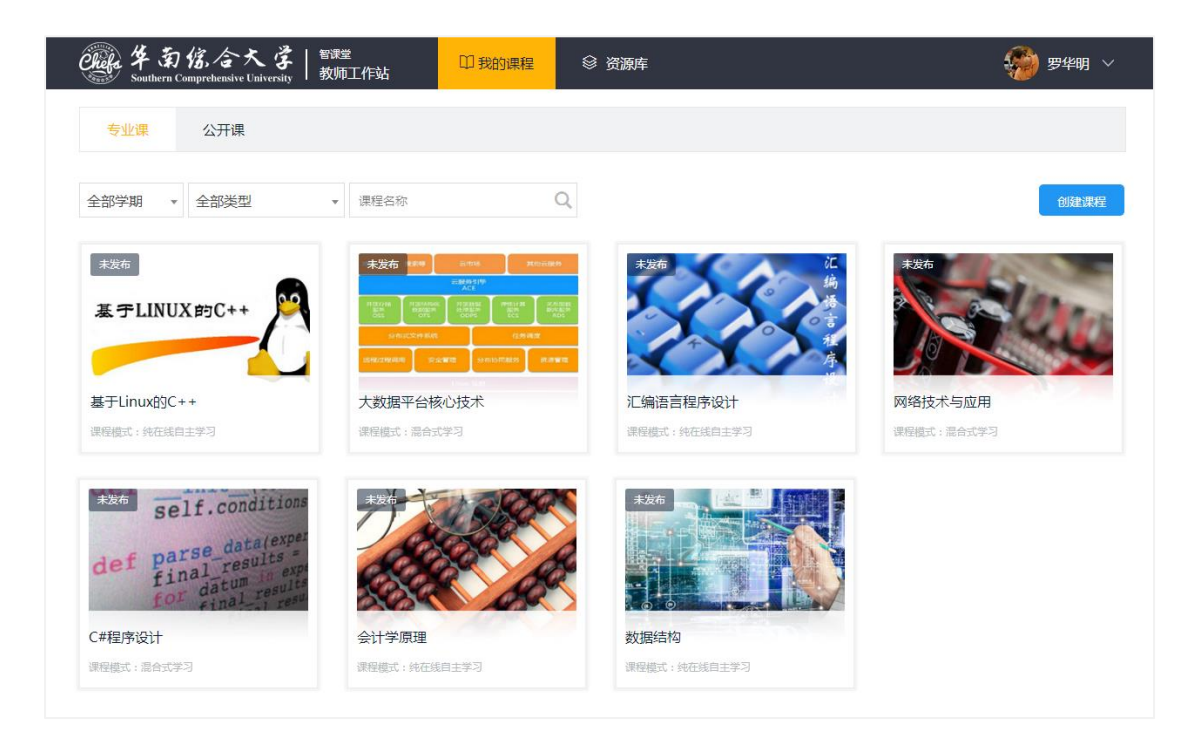

教师登录教师工作站后,默认进入我的课程,这里可以查看教师所有执教的 课程。同时根据课程形式的不同,分为专业课和公开课两大类型。

### <span id="page-5-0"></span>**课程信息完善**

教师在进入我的课程后,如果管理者在教学管理平台统一创建课程体系时, 有将课程关联到该教师,教师就可以在此看到这些课程。但管理者统一创建的课 程信息并不完整,需要各个执教教师自行完善。

点击课程进入课程信息完善页面,因为公开课默认为纯在线自主学习课程, 而且公开课默认对所有学生开放,不需要设置授课班级。所以目前只有专业课才 需要完善课程信息。

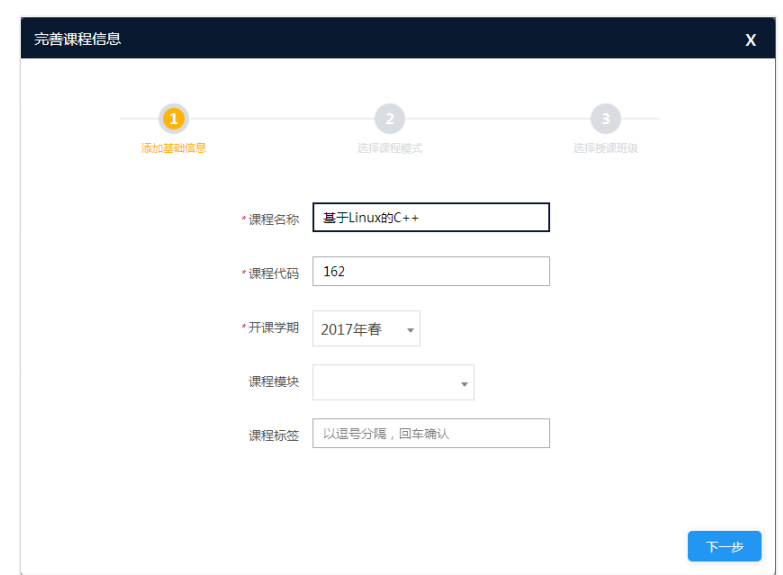

基础信息:管理者在教学管理平台创建课程时就需要填写,所以这里只是用

来确认信息是否正确。

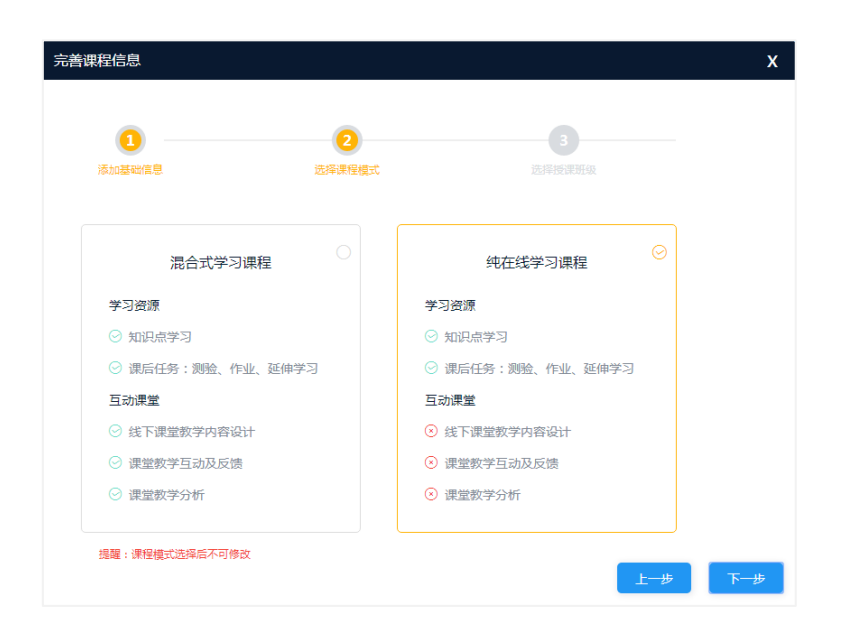

课程模式:需要教师自行设置,而且课程模式是课程信息中最为重要的,不

同的课程模式支持不同的功能,而且一经选择不可修改。

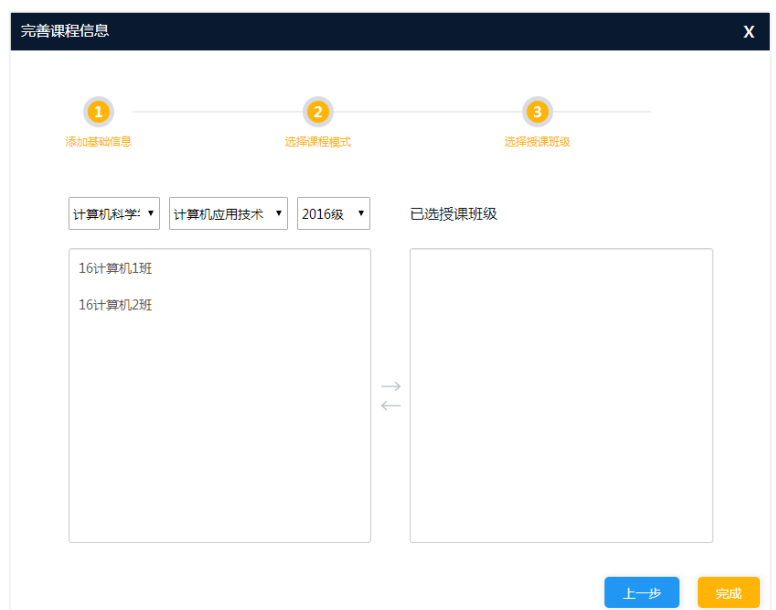

授课班级:需要教师自行设置,选择对应的授课班级后,点击完成就可完成

课程信息的完善。

### <span id="page-7-0"></span>**自主创建课程**

点击我的课程页右上角"创建课程"按钮就会弹出课程信息设置界面。但根 据课程类型的不通过设置的信息会有所差异。

#### 1) **创建专业课**

创建专业课的流程和完善专业课信息的流程基本类似,教师需要选择混合式 学习和纯在线自主学习两种不同学习模式,同时还需要对授课班级进行设置。

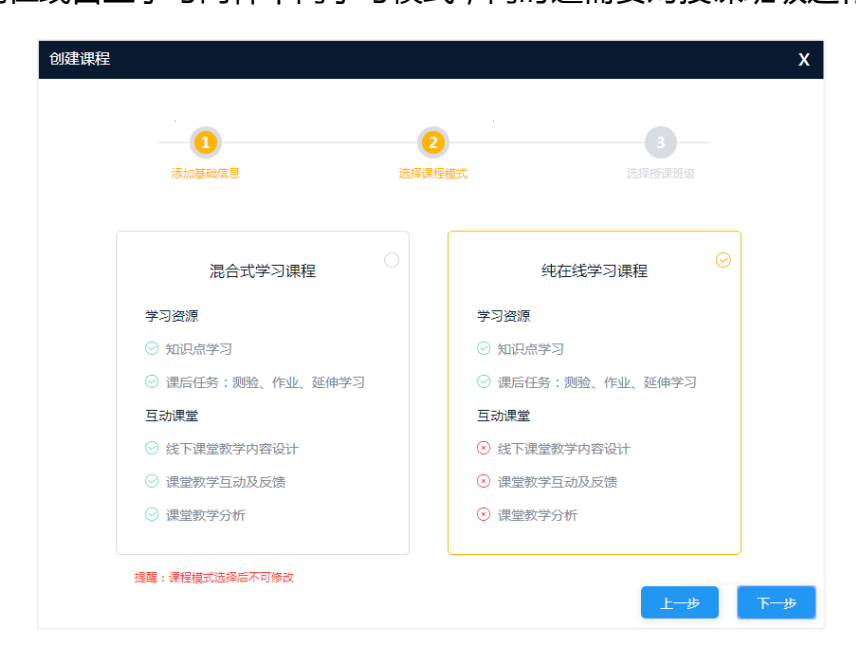

#### **2) 创建公开课**

创建公开课,则因为公开课默认为纯在线学习课程,所以只需要设置基本的 课程信息。

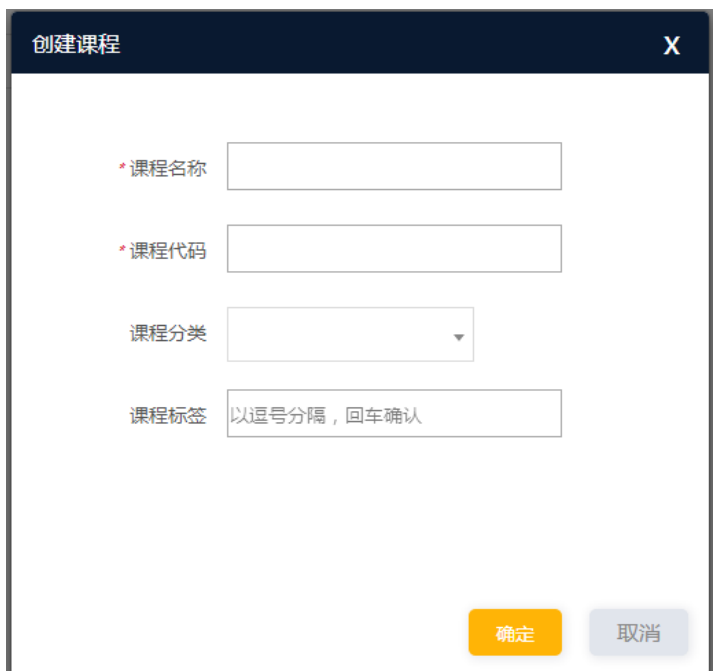

点击"确定"按钮就可完成课程创建,创建的课程会在首页的课程列表中显 示。点击即可进行进入课程。

## <span id="page-8-0"></span>**2. 课程内容编辑**

### <span id="page-8-1"></span>**课程内容**

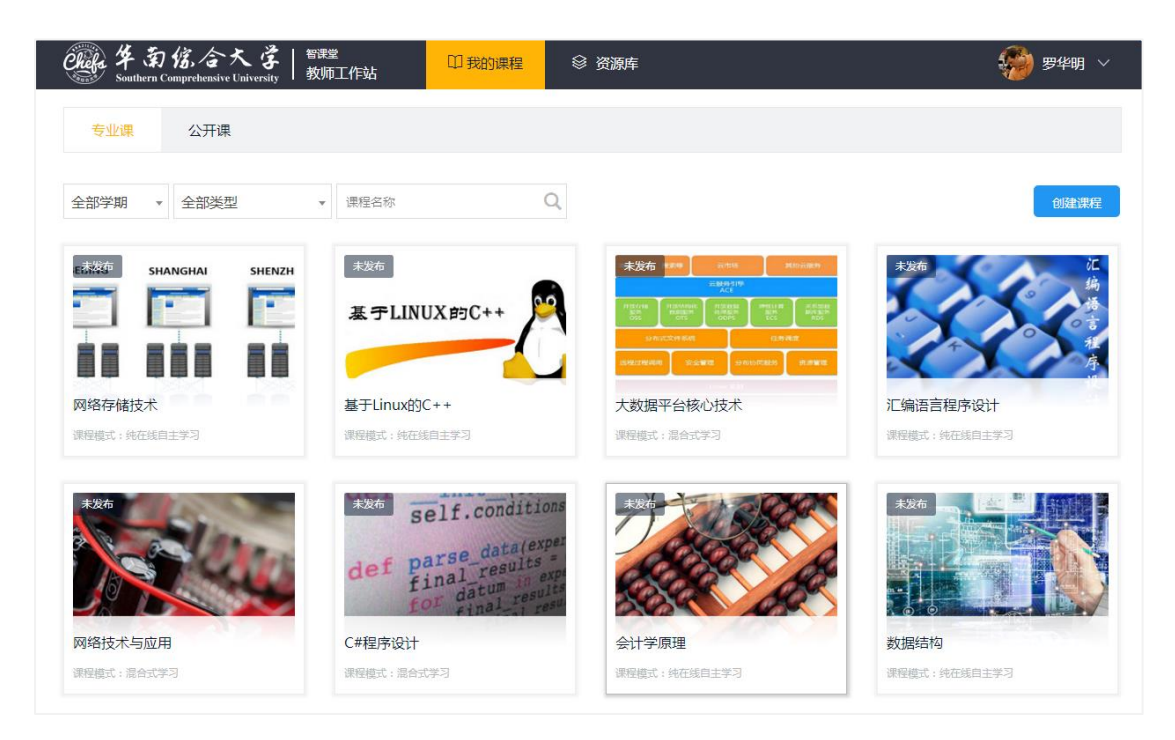

在我的课程页,点击某个信息完善的课程可进入课程内容管理。课程内容管 理页可进行课程的编辑和管理,包括课程信息编辑、课程内容编辑、课程管理和 教学分析等。

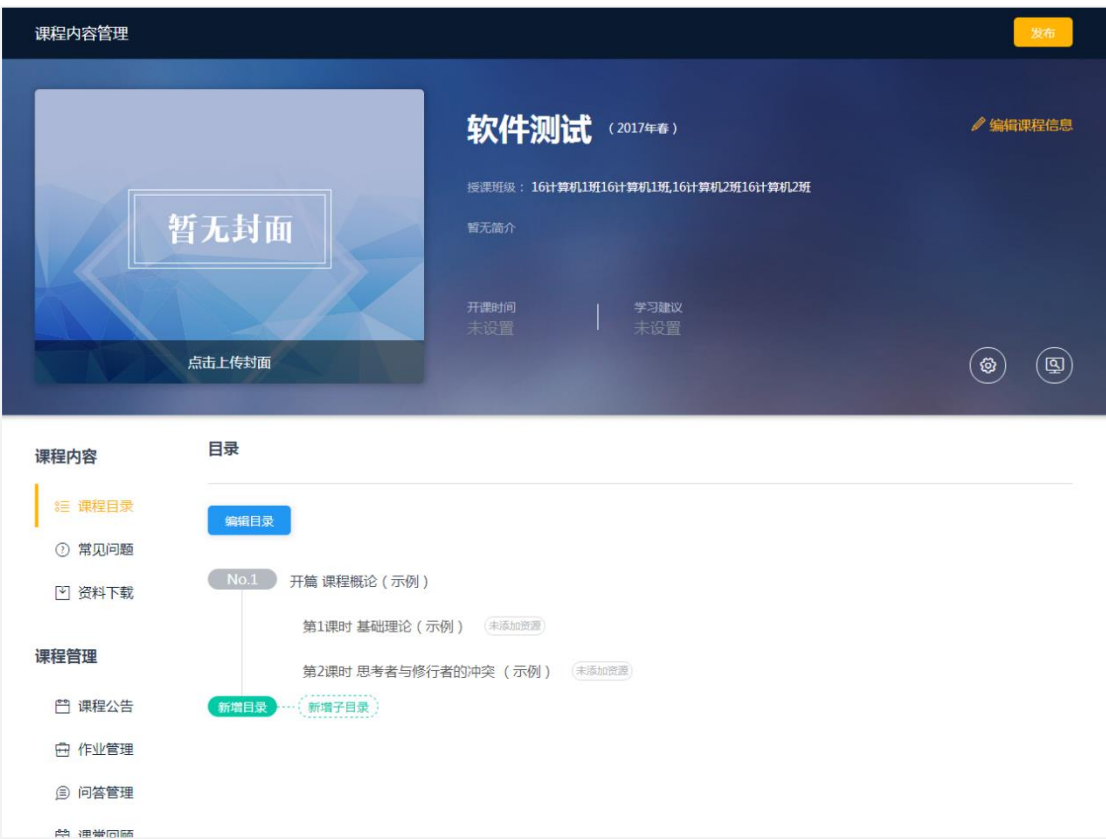

<span id="page-10-0"></span>**课程目录**

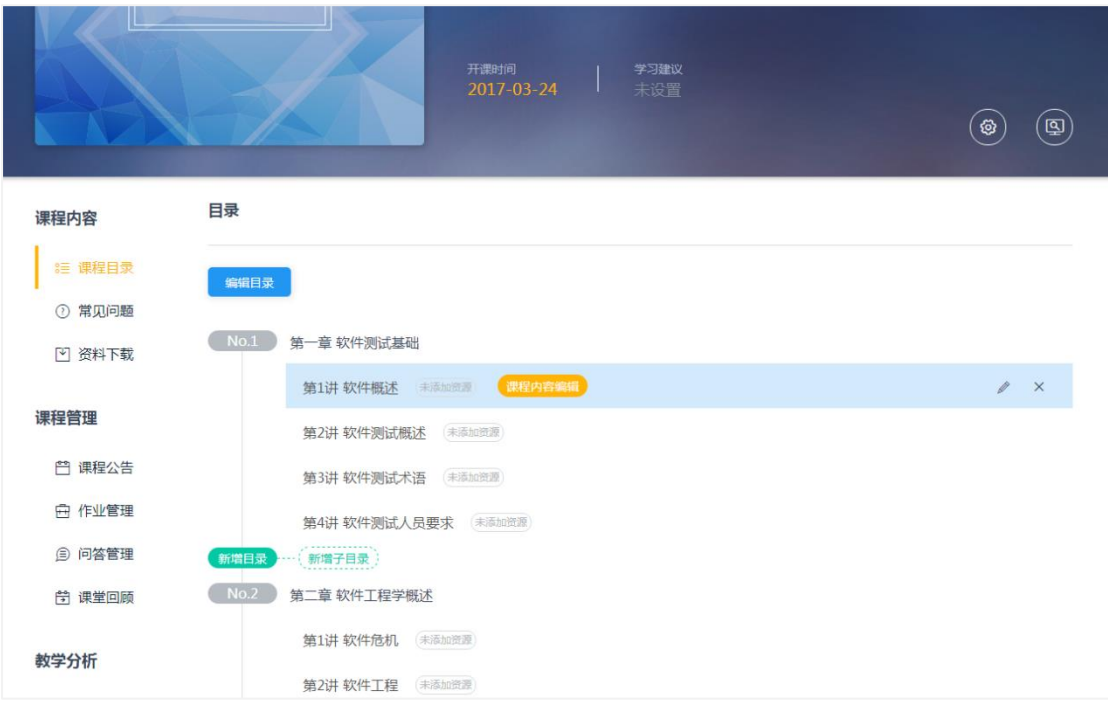

悬浮到课程章节目录上可以针对性的新增章节目录,也可以进行课程编辑,

包括改名、删除和课程内容编辑。

另外还可以通过目录顶部的"编辑目录"按钮进行章节目录的快速编辑。

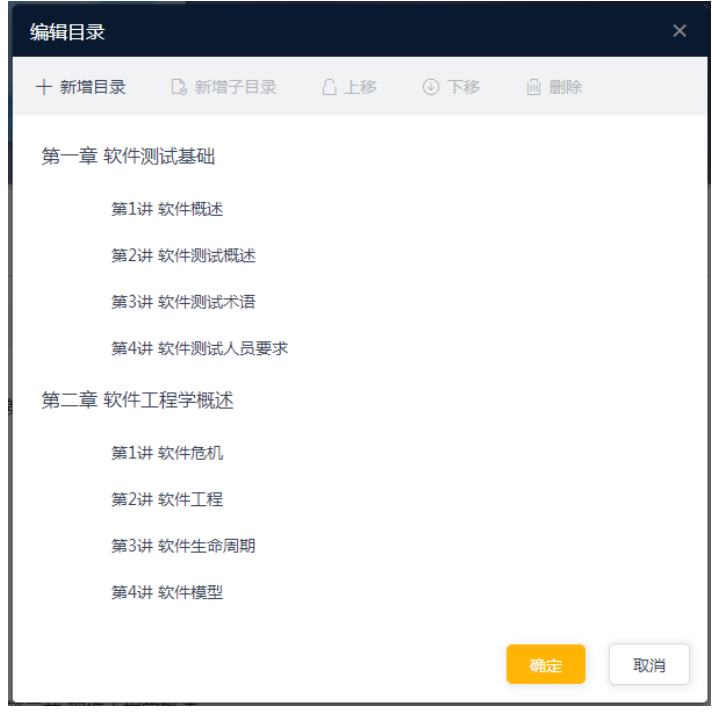

## <span id="page-11-0"></span>**常见问题**

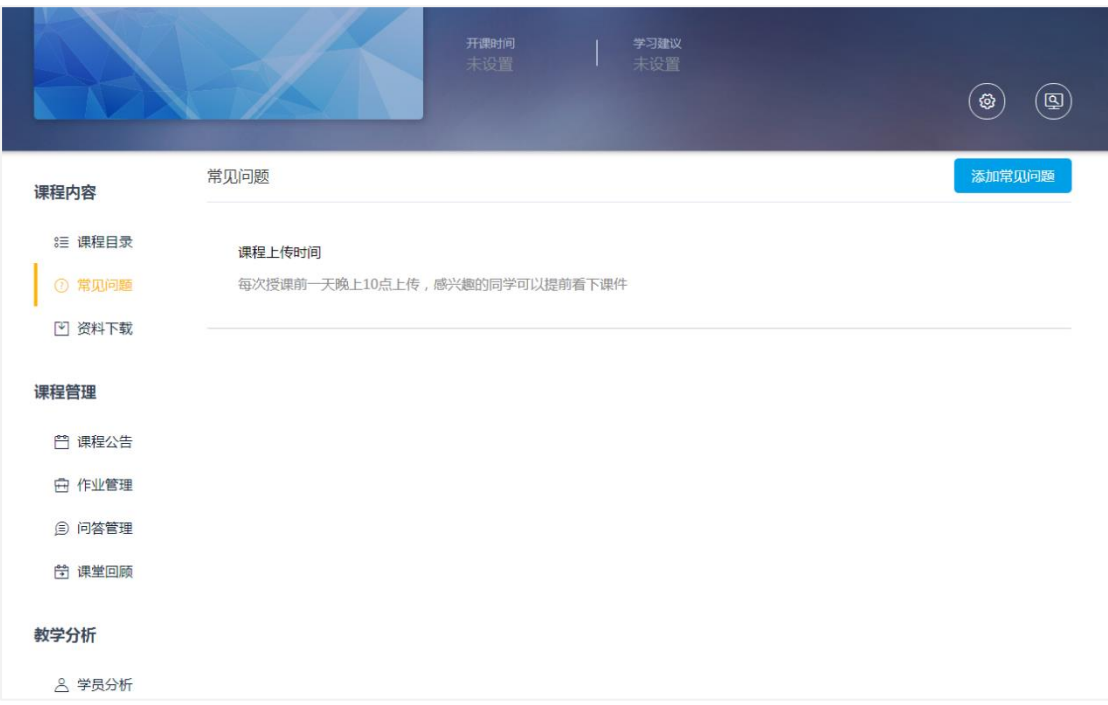

#### 课程内容设置允许对课程相关的常见问题进行设置,方便教师补充课程相关

信息。

<span id="page-12-0"></span>**资料下载**

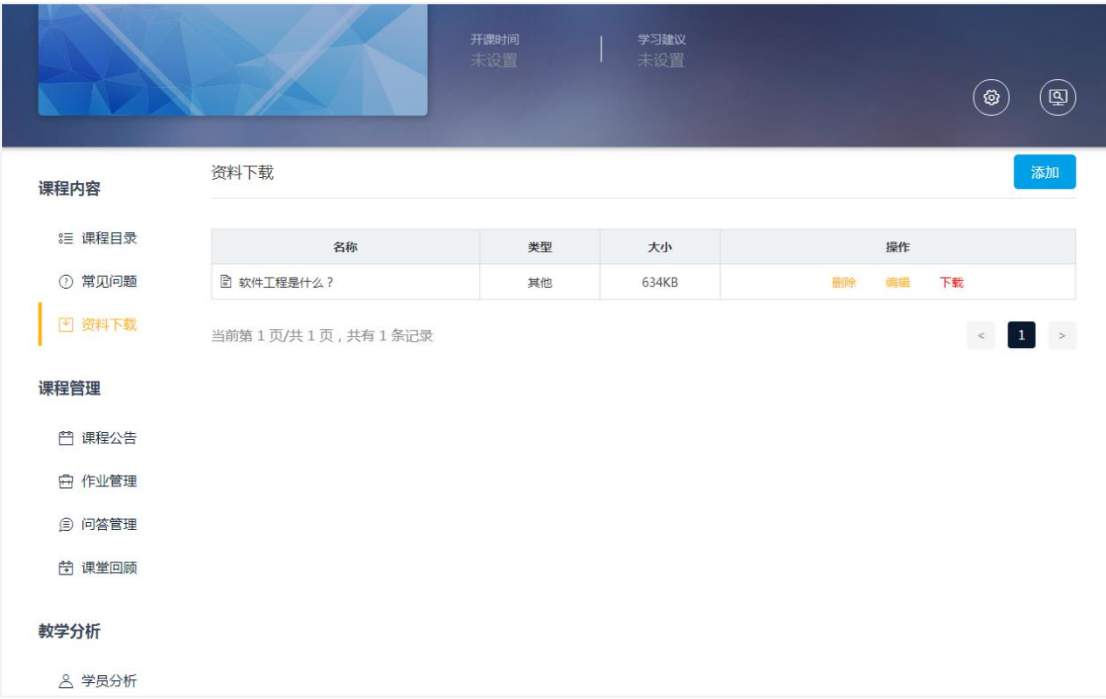

如果有需要共享给学生的资料,教师也可以在资料下载页将共享的资源上传

后共享给学生。

## <span id="page-13-0"></span>**3. 课程管理**

## <span id="page-13-1"></span>**课程公告**

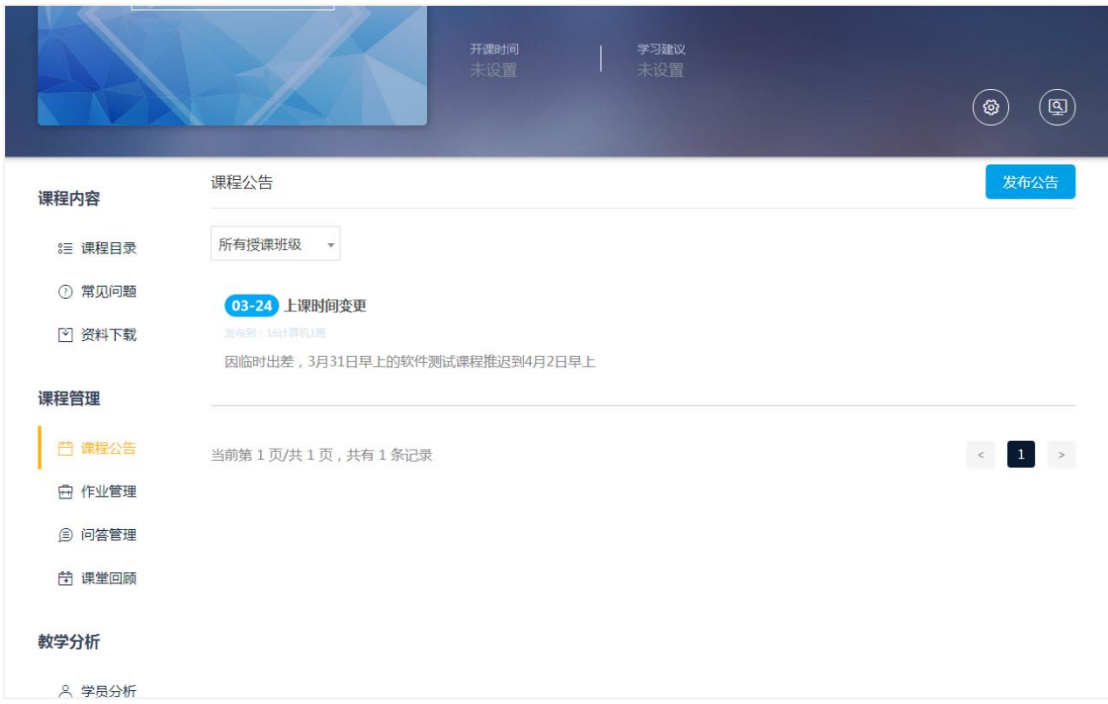

教师管理课程时,可以发布时效性的课程动态,方便学生了解课程和教师的

相关信息。

## <span id="page-14-0"></span>**作业管理**

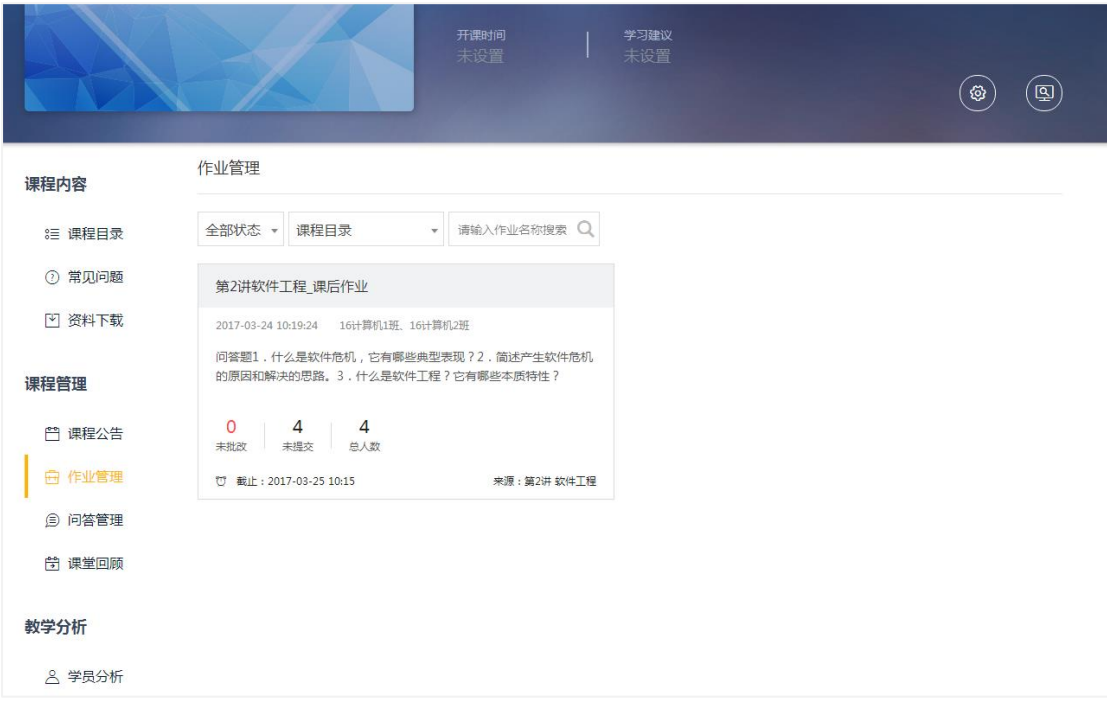

教师管理课程时,还可以在作业管理模块对作业进行统一的管理、批改。学 生在完成作业作答且上传后教师可对学习提交的作业内容进行批改点评反馈。而 学生可获取作业批改反馈,根据教师反馈进行针对性学习。

## <span id="page-15-0"></span>**问答管理**

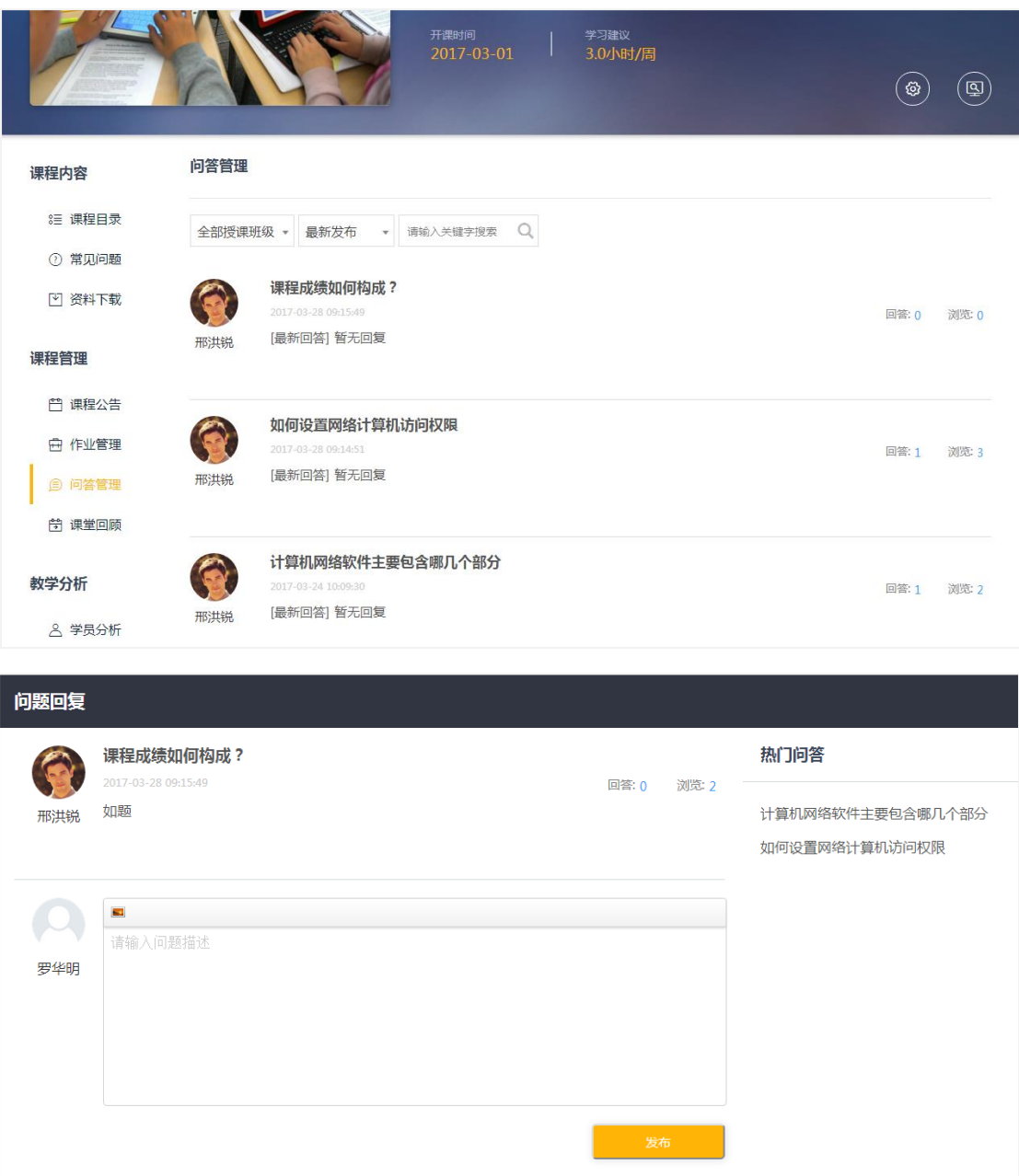

## 教师管理课程时,且在课程发布后,问答管理中就会获取到学生在学习平台 学习过程中发布的问题,教师可以快捷方便的在这里进行课程答疑回复。

<span id="page-16-0"></span>**课堂回顾**

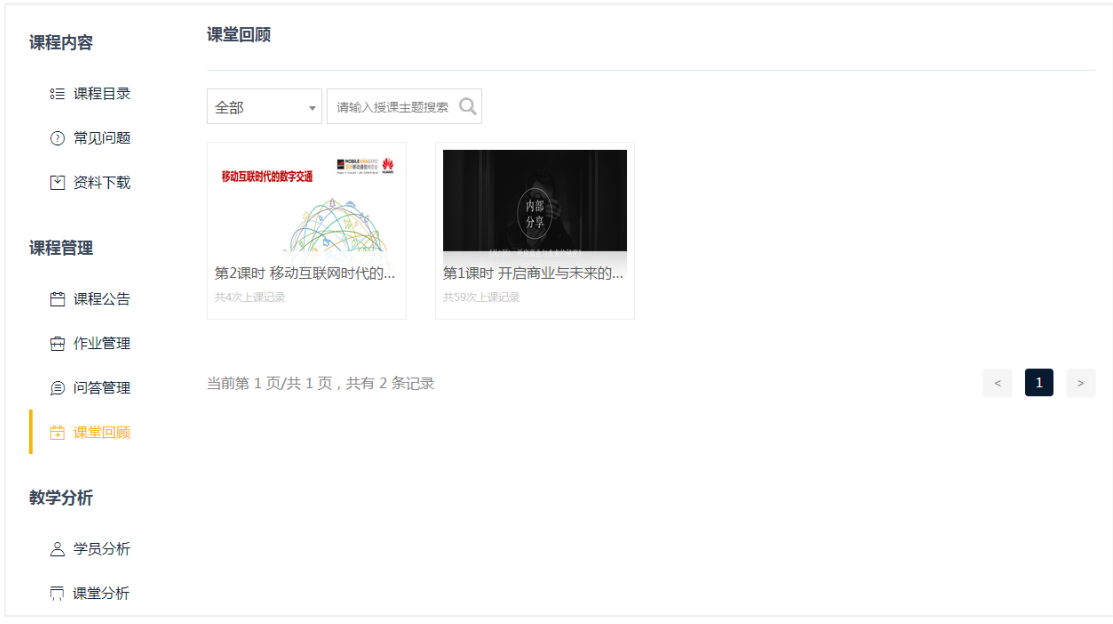

教师管理课程时,课堂回顾模块会展示教师在线下授课后对课堂教学的记录, 点击可进入该课堂的课程回顾模块页。

备注:混合式学习课程才有课堂回顾模块,纯在线自主学习课程不支持线下 互动课堂的备课和教学,所以没有该模块。

#### 卓智网络科技有限公司

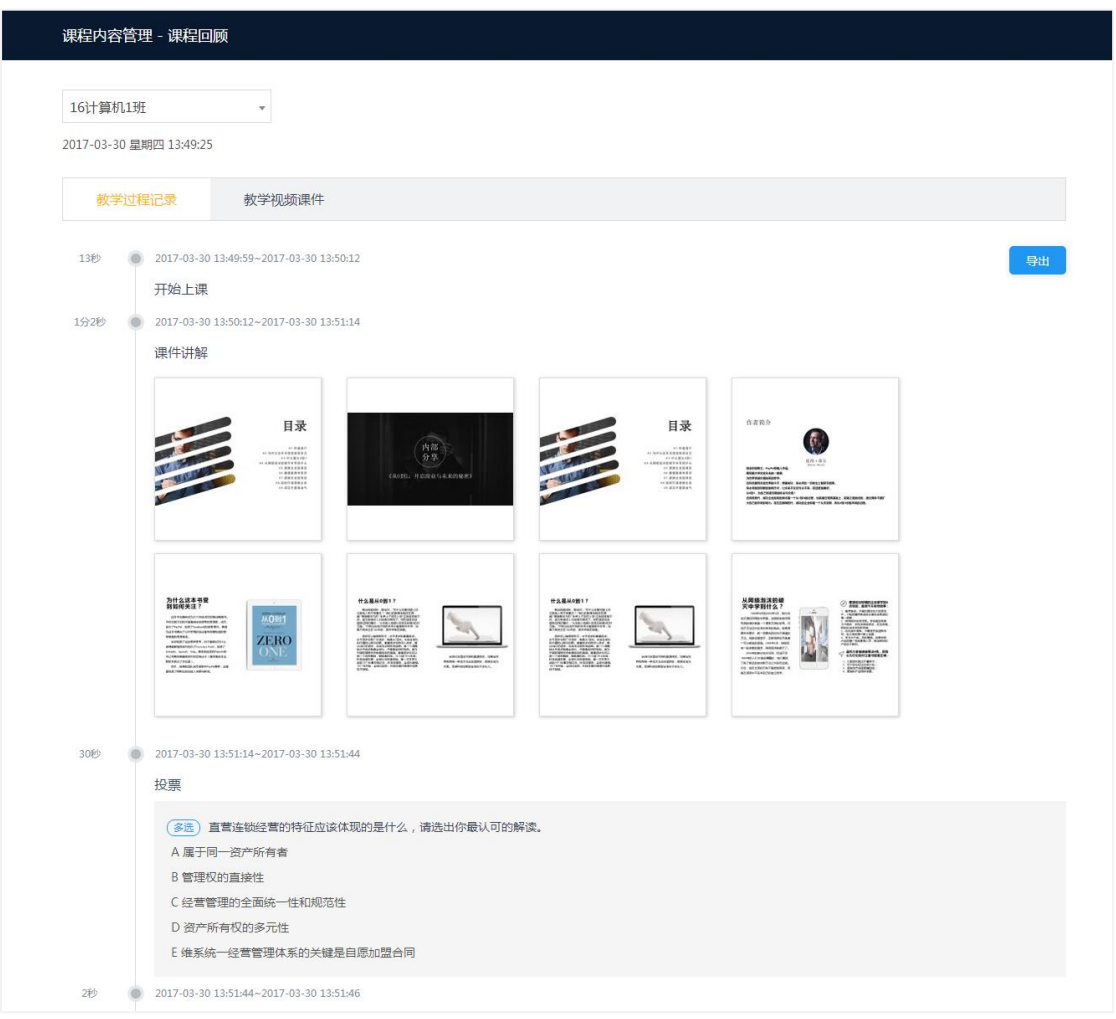

课程回顾页会展示该次课堂教学的所有教学过程记录,且支持导出问 Word

文档,方便教师回顾。

#### 卓智网络科技有限公司

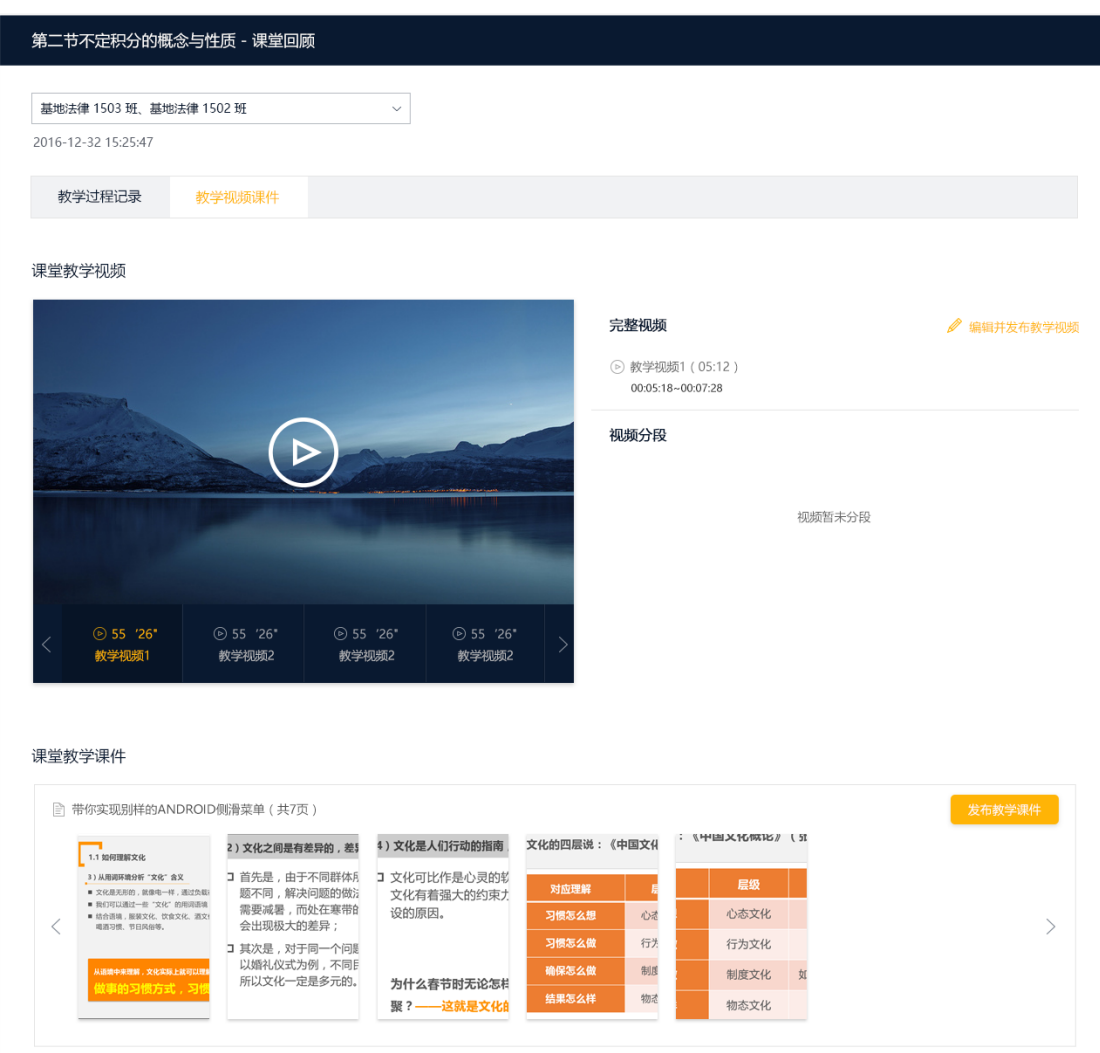

除了可以回顾教学课程记录,教师还可以在教学视频课件页进行录制视频的 回看。同时,教师更可以进行视频编辑分段、发布和教学课件的发布。发布后, 学生就可以在学习中心看到发布的线下教学视频和教学课件,方便学生更好的进 行课堂教学回顾复习。

## <span id="page-19-0"></span>**4. 教学分析**

## <span id="page-19-1"></span>**学员分析**

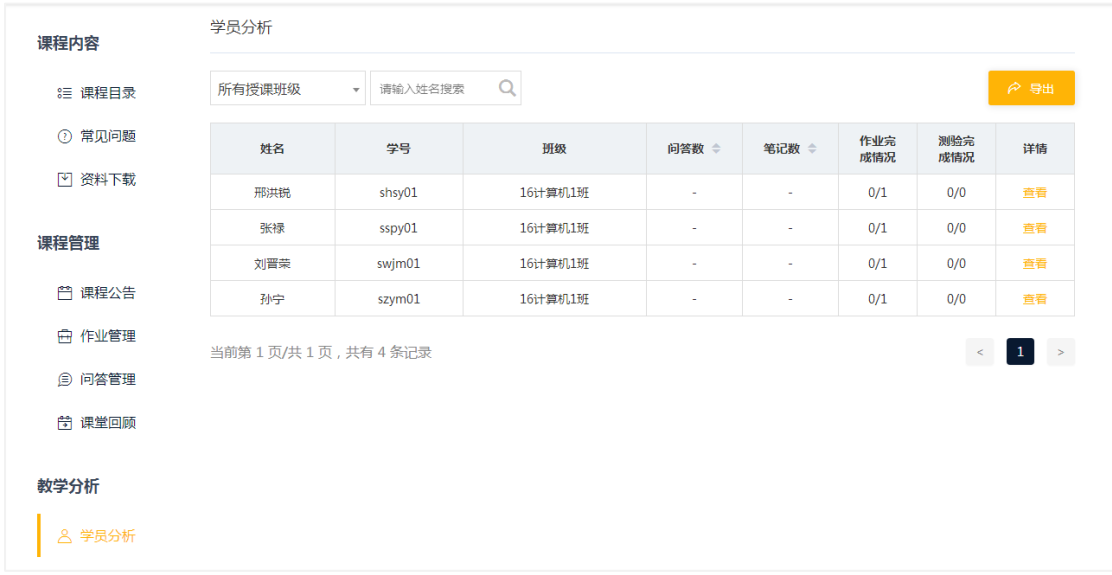

在教学分析的学员分析模块,可以查看自己所有学生的课程学习情况的统计

### 分析。点击"查看"按钮可进入某个学生的分析详情页。

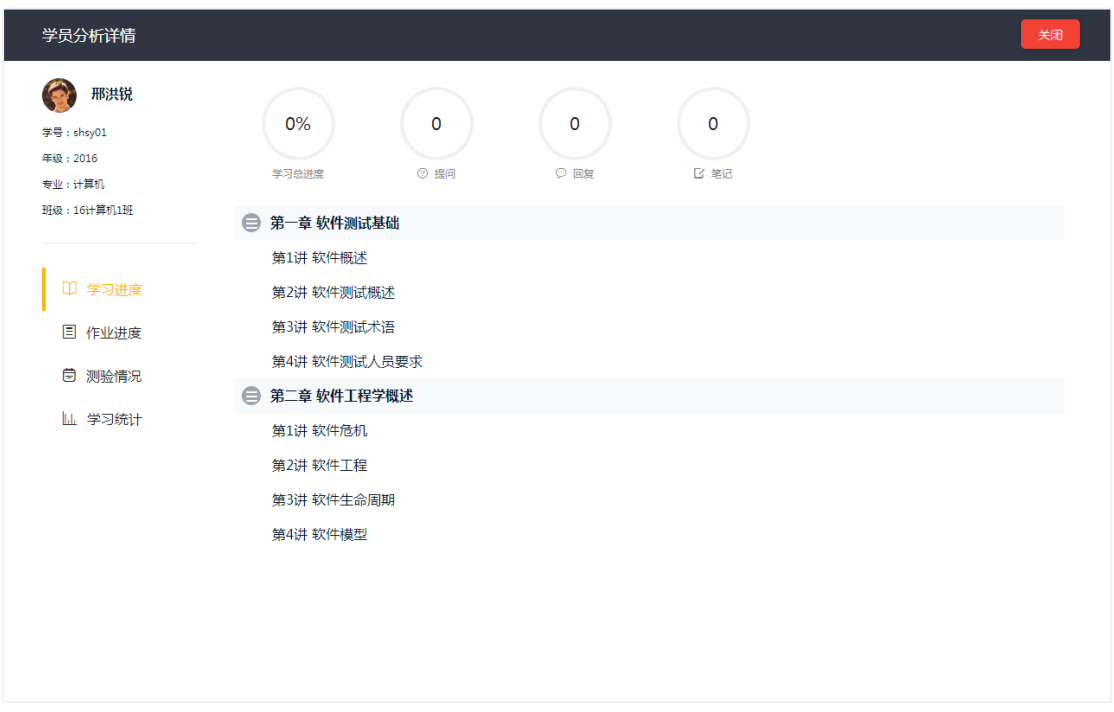

在学员分析详情页,可以实时掌握每个学生的学习进度、作业进度、测验情

第 19 页 / 共 36 页

<span id="page-20-0"></span>况、学习时长统计的情况。为教师备课,制定教学计划提供重要参考。

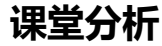

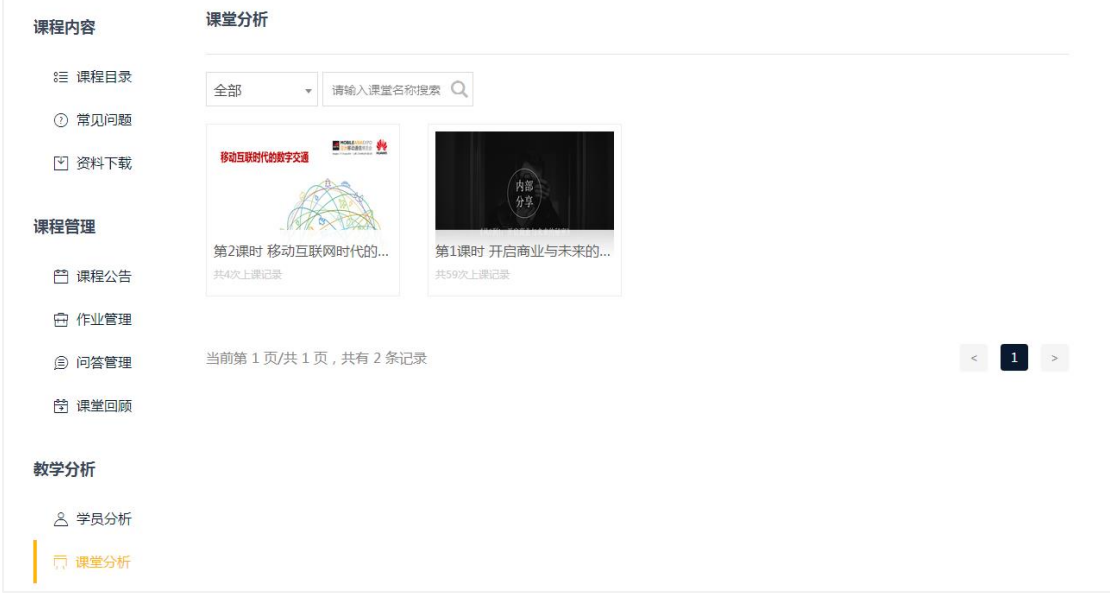

在教学分析的课堂分析模块,教师可以查看线下互动课堂授课详细的统计分

析结果。

备注:混合式学习课程才有课堂分析模块,纯在线自主学习课程不支持线下

课程内容管理 - 课堂分析 16计算机1班 2017-03-30 星期四 13:49:25 到课率分析 课件理解分析 知识点掌握分析 到课学生: 1, 应到: 34, 未到: 33 缺勤名单 **CONTRACTOR** 16计算机1班 2.94% -<br>下辰璋、何天成、任秋宇、林挺、薛彦钊、谢卓凡、夏晨曦、杨向谦、陈远洲、王阳昇、周行 健、昊雨航、胡宇征、孙宁、陈小龙、林志玲、严婷婷、张禄、叶添、侯喆文、李亚臻、蒋诗 到運家 琪、张越、吴金泽、徐行知、赵子源、刘鹏飞、黄楚昊、魏昕、姚睿、迟舒乘、赵振华、顾树 **HE** 导出考勤清单

互动课堂的备课和教学,所以没有该模块。

课堂分析第 1 页是对课堂的学生到课情况的统计分析, 系统自动生成到课

率统计,自动生成考勤报表。同时更支持导出考勤清单。

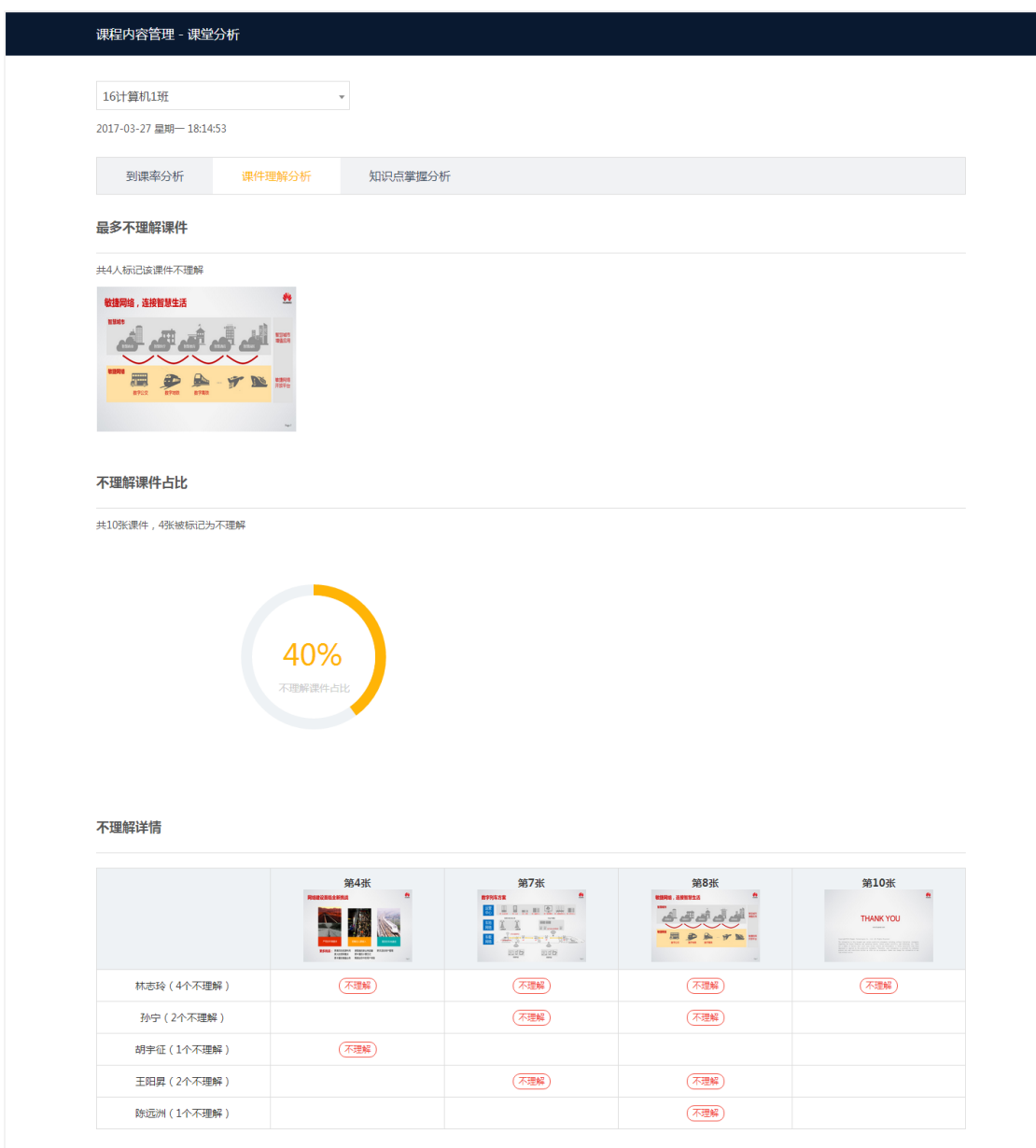

课堂分析第 2 页是学生对课件的理解情况的统计分析,分为最多不理解课 件,不理解课件占比分析和不理解详情三大模块。可以让教师精确的掌握学生的 课件理解情况。

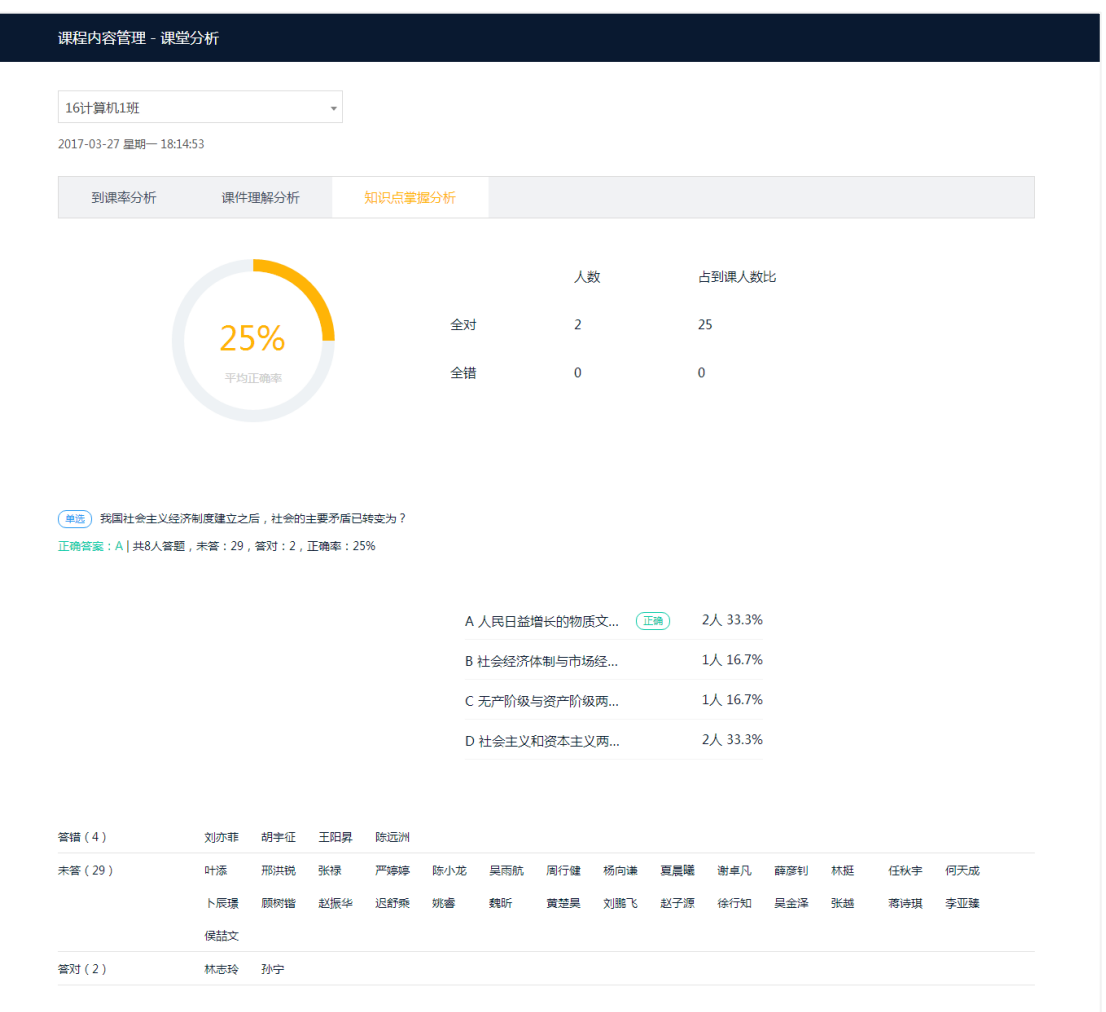

课堂分析第 3 页是对课堂的学生知识点掌握的统计分析,系统会对教师添 加的所有教学活动进行分析整理,帮助教师评估教学活动的成效,更有针对性地 改善教学环节。

## <span id="page-23-0"></span>**5. 线下课堂备课**

### <span id="page-23-1"></span>**线下课程备课**

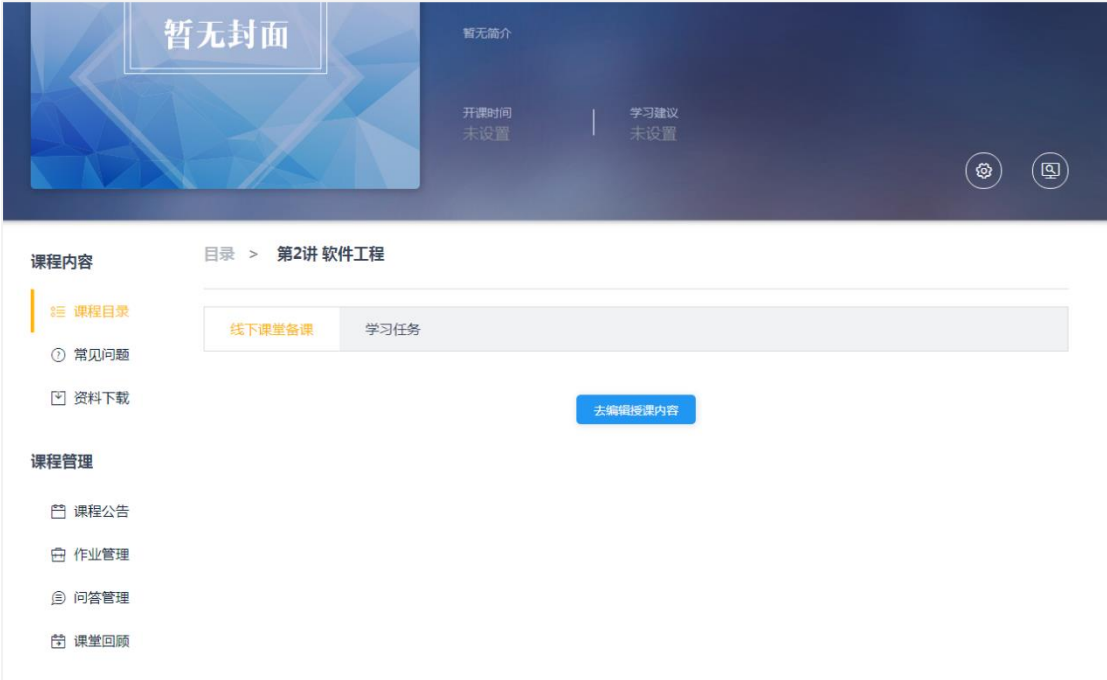

混合式学习课程支持线下课程的备课。教师可通过自定义编辑资源、上传课 件 PPT、资源库引用,快捷高效的实现课程的备课。

备注:纯在线自主学习课程不支持线下互动课堂的备课。

## <span id="page-24-0"></span>**基础信息设置**

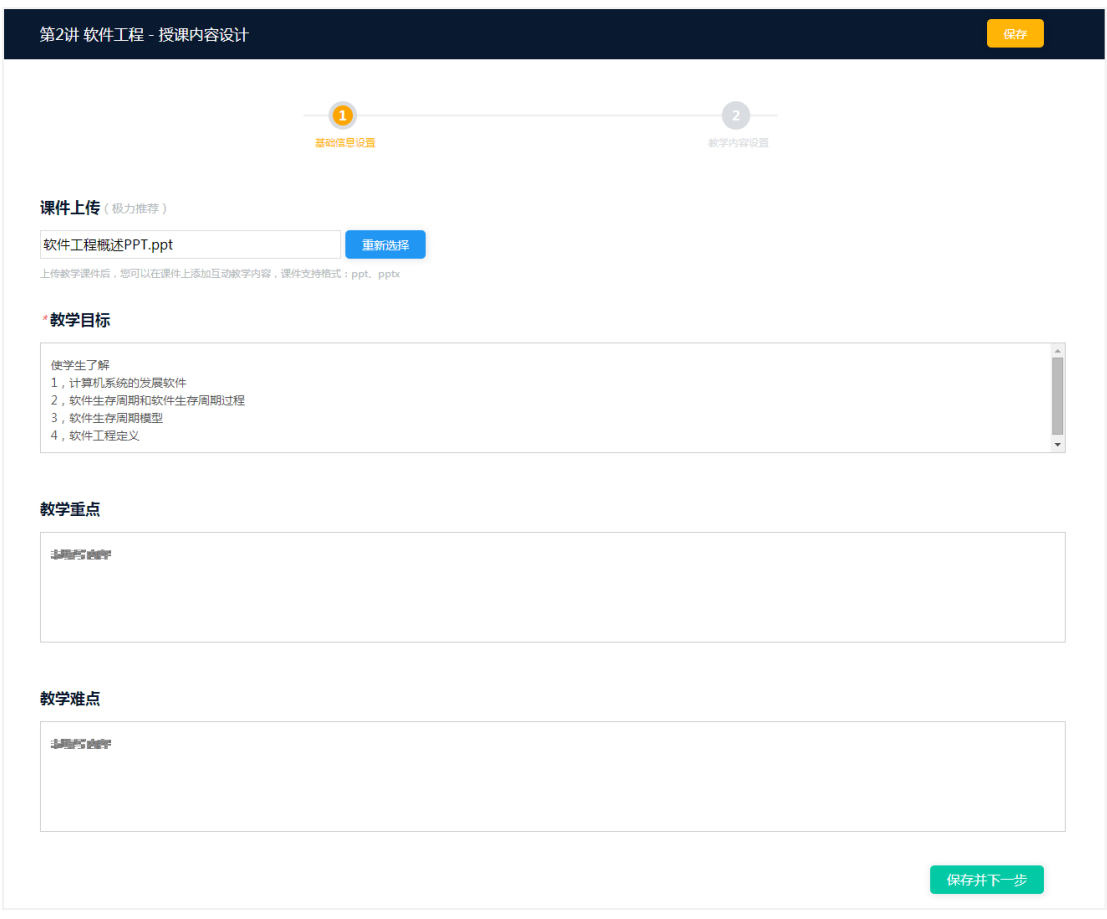

线下课程的备课,支持上传课件 PPT,设置完备课基础信息后,上传完课件

后教师就可以在原课件的基础上添加教学内容。

## <span id="page-25-0"></span>**教学内容设置**

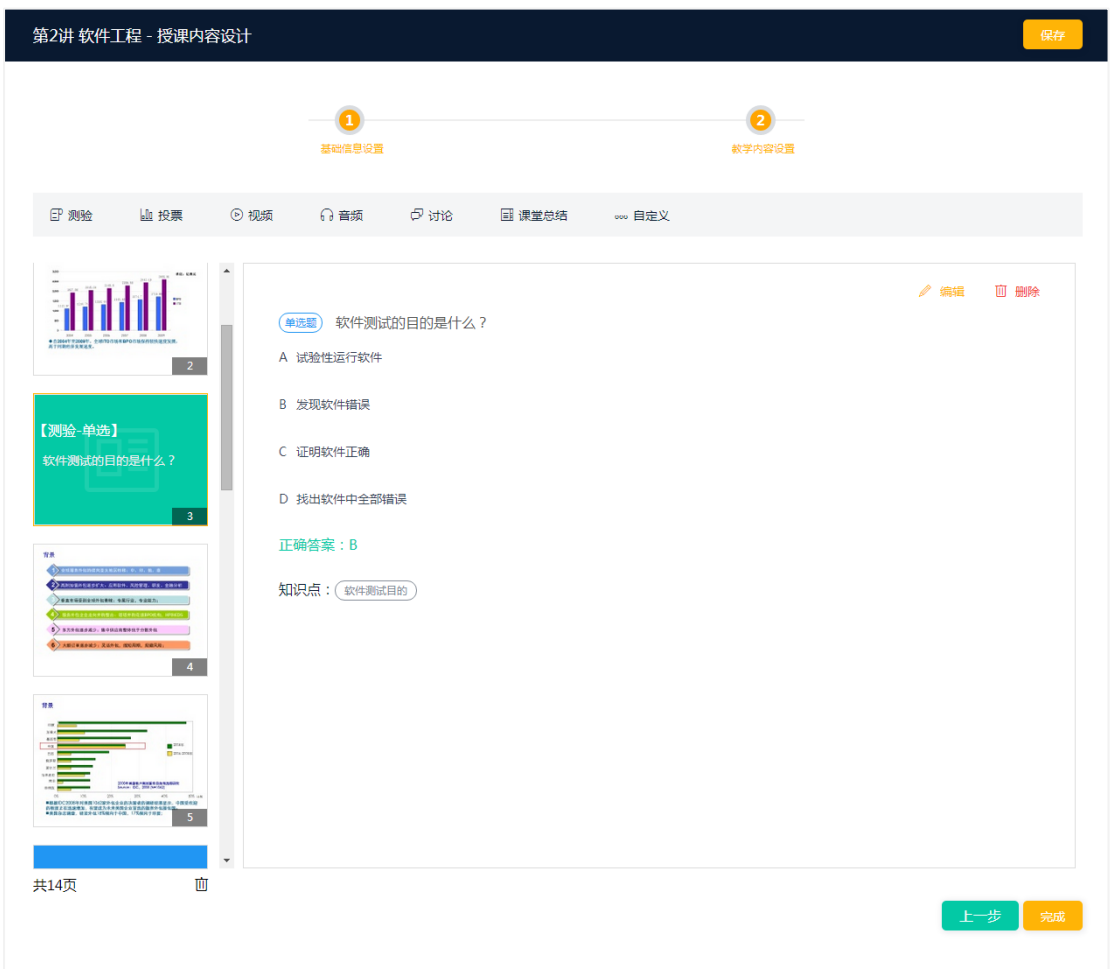

教学内容,支持在原课件 PPT 上添加测验、投票、视频、音频、讨论、课堂 总结等多种形式的教学活动。通过线上预设线下课堂的教学活动,教师即可在课 堂教学过程中更好的进行课堂讲授,按计划完成授课,更好的达成教学目标。

<span id="page-26-0"></span>**备课完成**

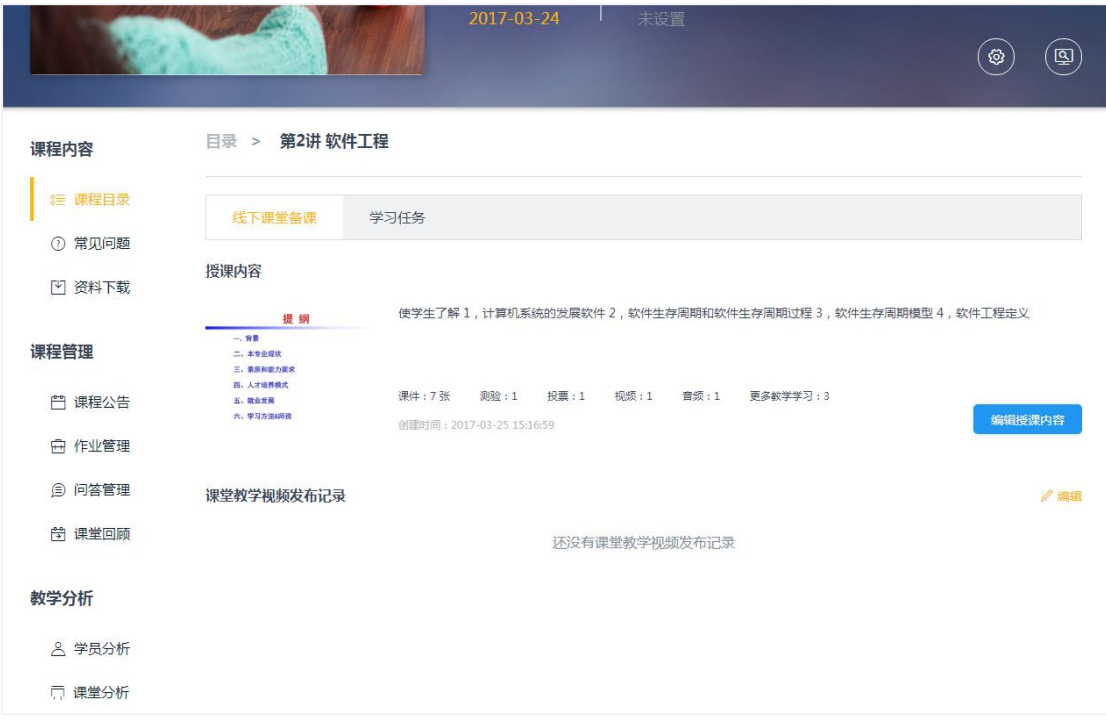

完成课堂授课内容设计会在课程编辑页显示记录。在授课完成后,还可以在

此处看到发布后的课堂录制视频内容。

## <span id="page-27-0"></span>**6. 添加学习资源**

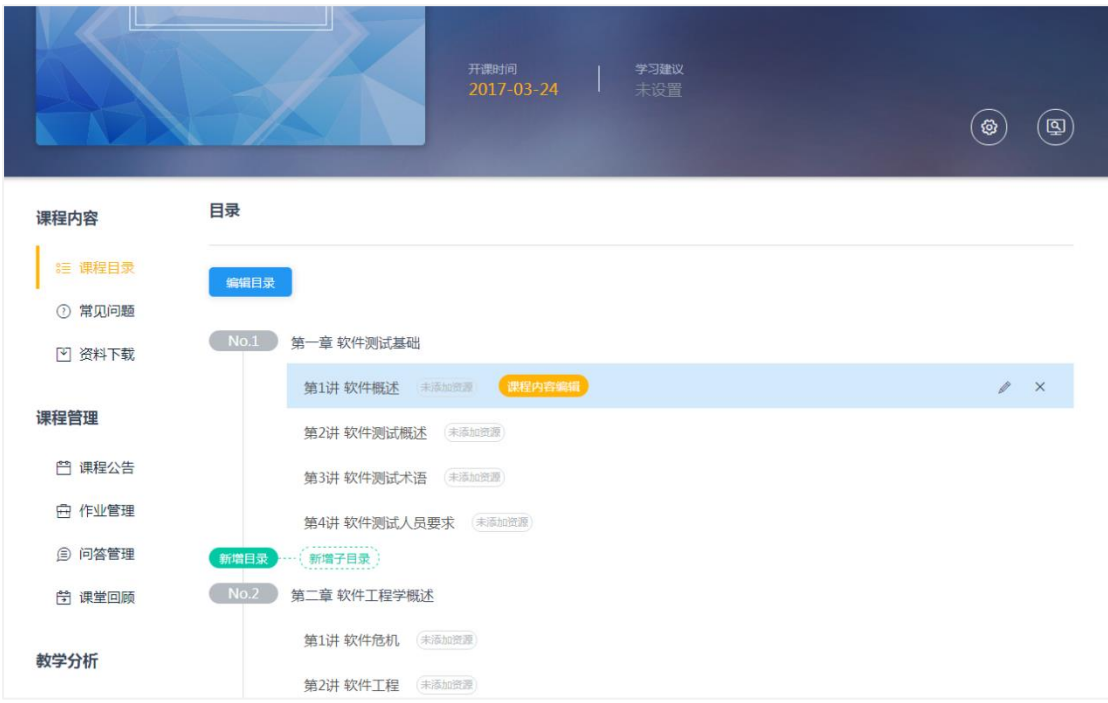

在课堂内容管理页的课程目录模块,鼠标悬浮在章节目录上,会出现"课程 内容编辑"按钮,点击可进入学习资源编辑页。根据课程的学习模式不同,页面 也会有所差异。

## <span id="page-28-0"></span>**混合式学习课程**

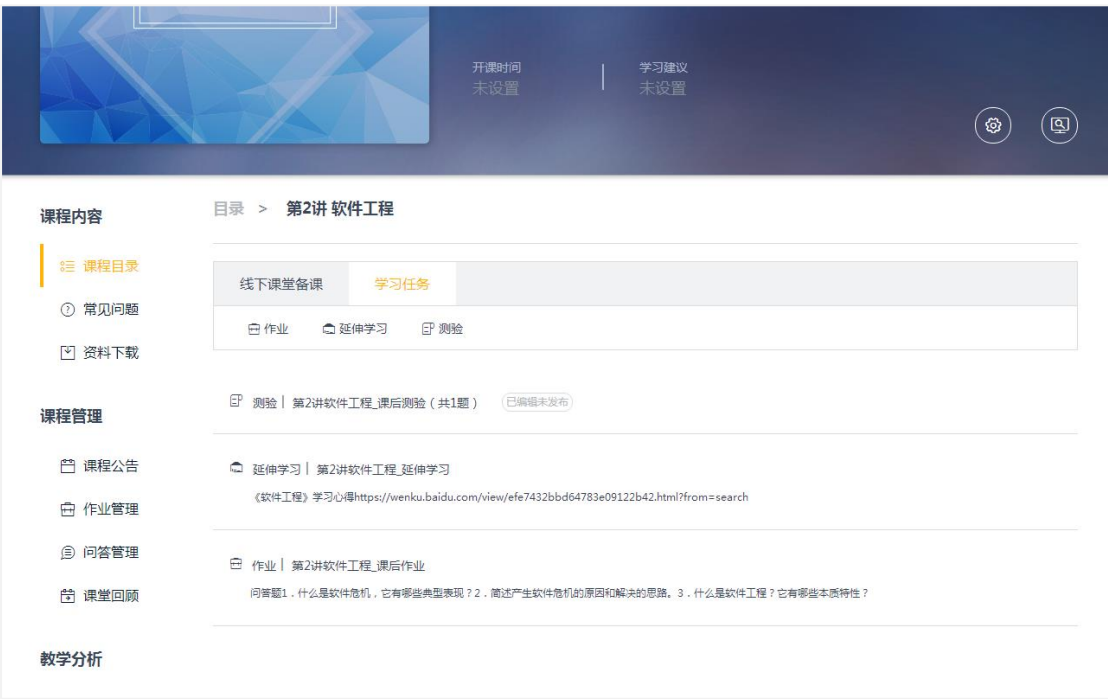

混合式学习课程支持添加作业、延伸学习、测验等学习任务。点击学习任务

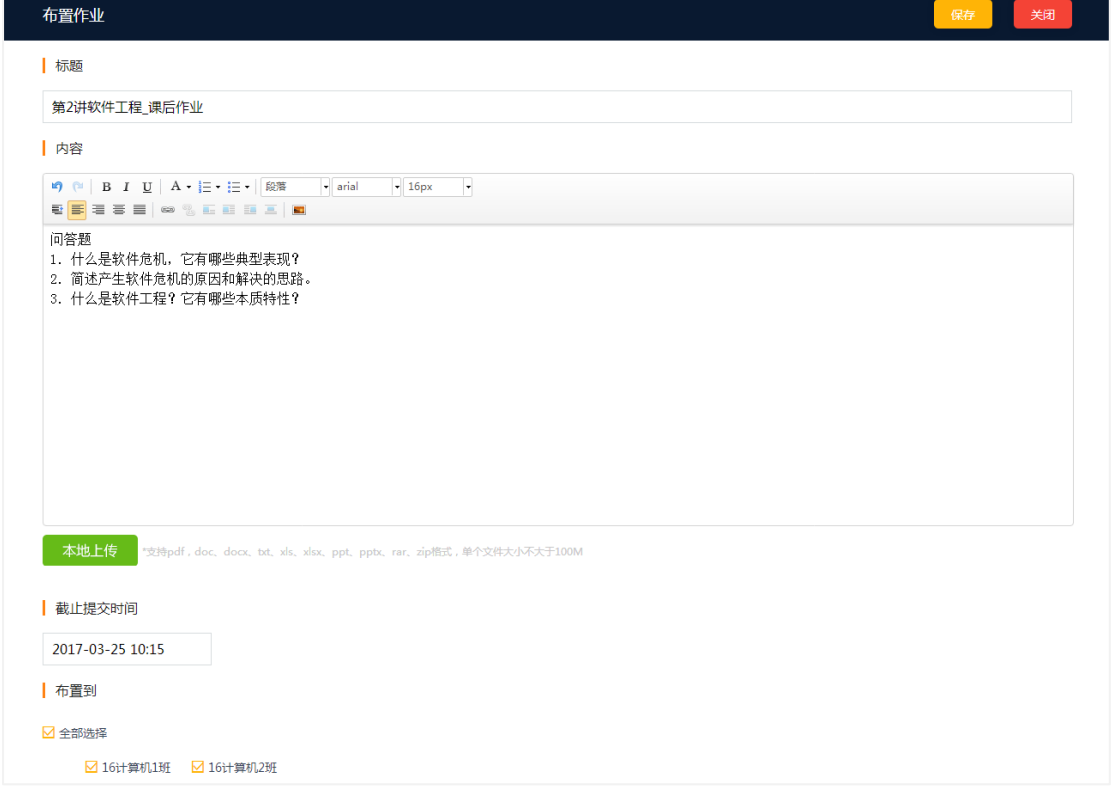

分类下的作业、测验学习、测验按钮就会弹出学习任务编辑页。

添加的作业使用富文本编辑的样式,也支持本地上传附件。编辑完作业内容,

还需要设置作业截止提交的时间和布置作业的班级。

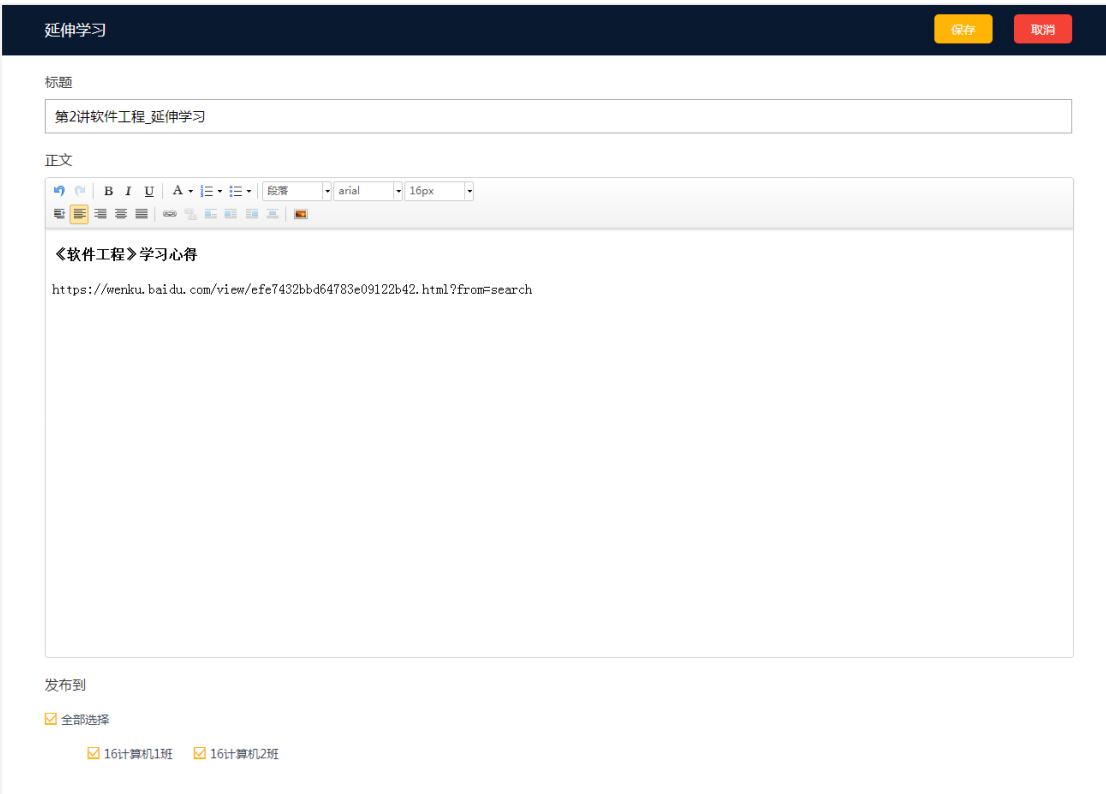

添加延伸学习,也是用富文本编辑的样式,编辑完延伸学习的内容后,选择

发布的班级即可完成资源添加。

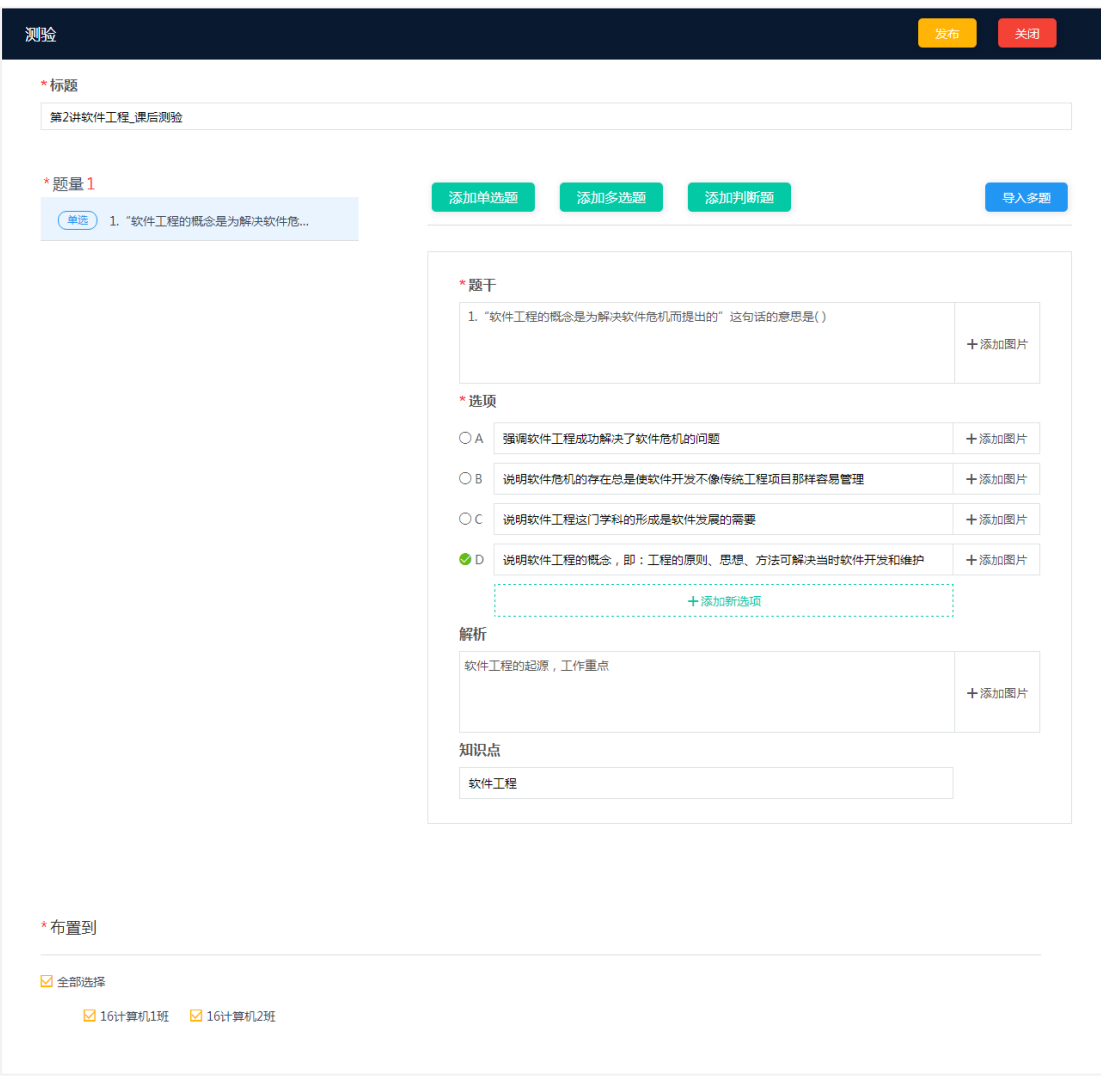

添加测验,目前支持单选、多选、判断题这几种题型。除了可以线上编辑外,

还支持题目的批量导入。

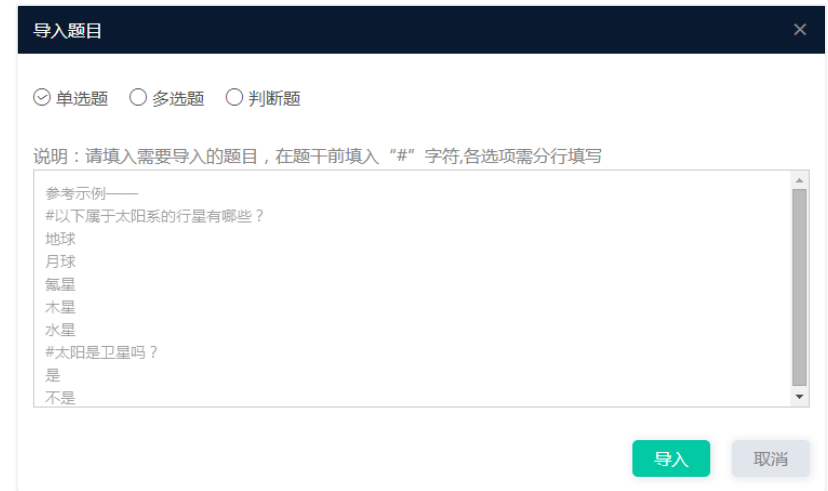

## <span id="page-31-0"></span>**纯在线学习课程**

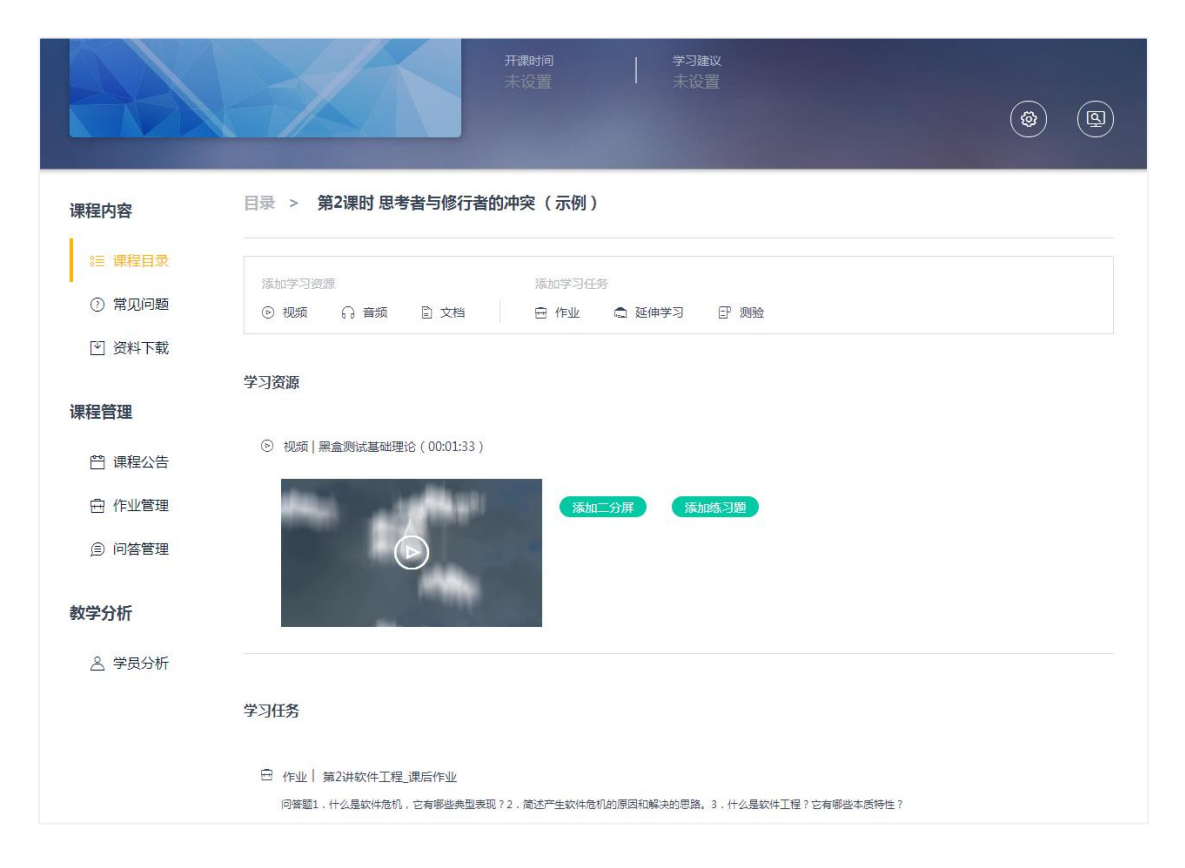

如果是纯在线学习课程或者公开课,除了可以上传学习任务,还可以进行常

#### 用音频、视频、文档格式内容的上传。

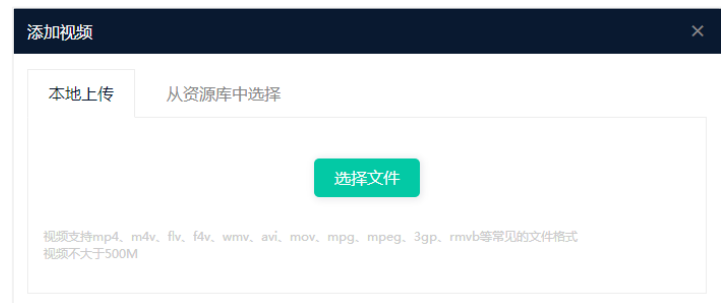

其中音视频还可以在其中添加单选、多选、判断等不同题型的练习题和同步

#### 播放的文档。

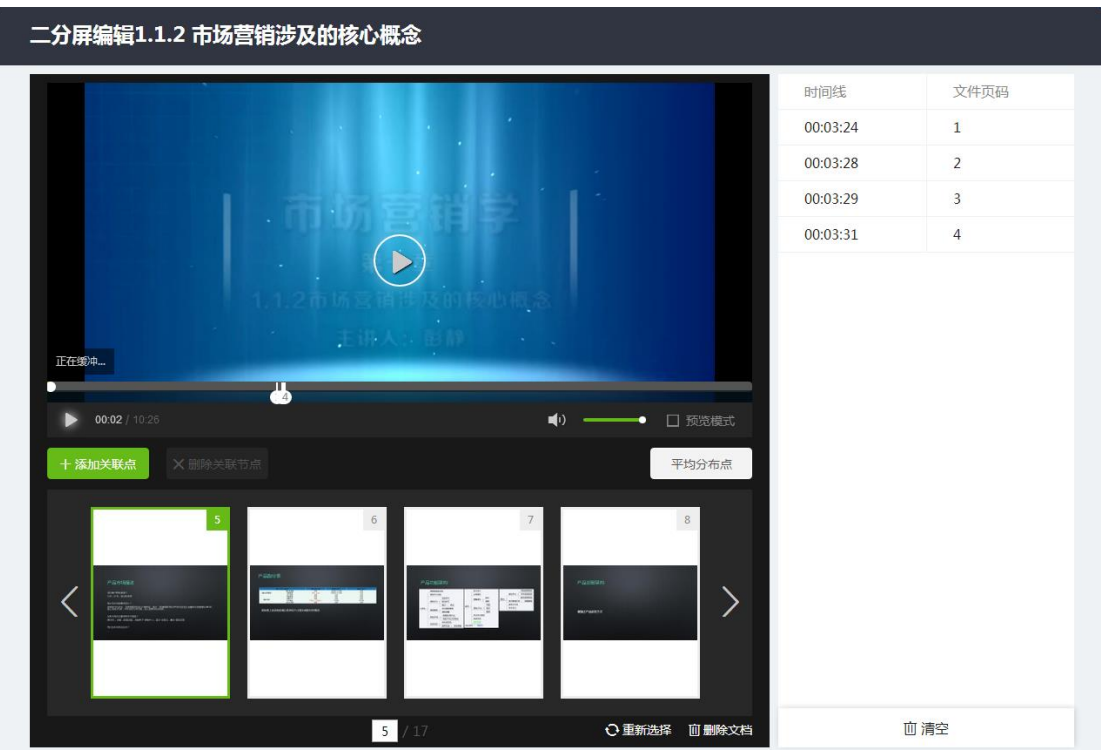

二分屏资源,为学生的学习内容提供了更优化的视觉呈现方式,一侧播放器 播放视频、另一侧提供课程对应文档的同步翻页播放功能。方便学生在看视频讲 解时,同步关注讲解内容的课件具体内容。

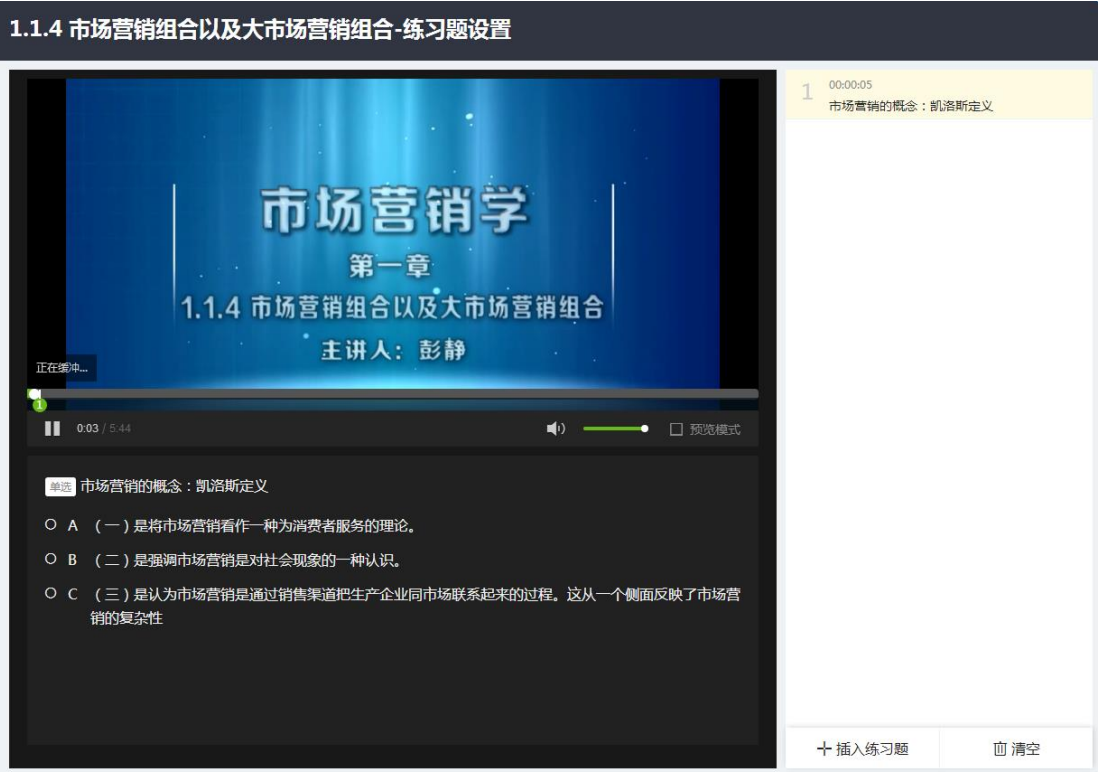

第 32 页 / 共 36 页

练习题资源,可以在音视频中插入练习题,可以达到边学边练,强化知识点 学习的效果。

## <span id="page-33-0"></span>**7. 上传资源**

<span id="page-33-1"></span>**资源库**

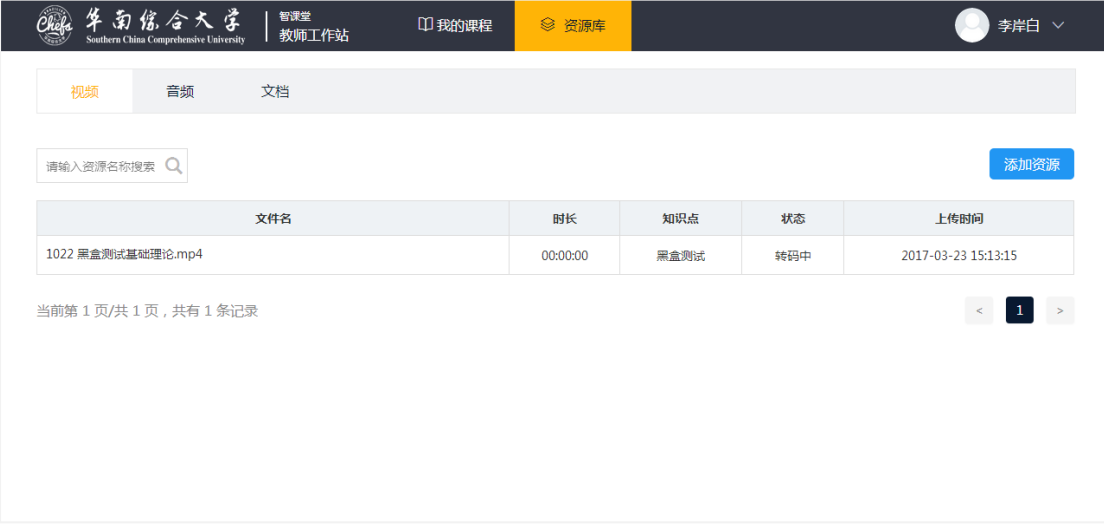

教师上传音频、视频、文档等多种类型格式的资源内容,上传资源即形成教 师的个人资源库,方便教师在课程内容设计管理是快捷选用。

## <span id="page-33-2"></span>**8. 课程发布**

### <span id="page-33-3"></span>**编辑课程信息**

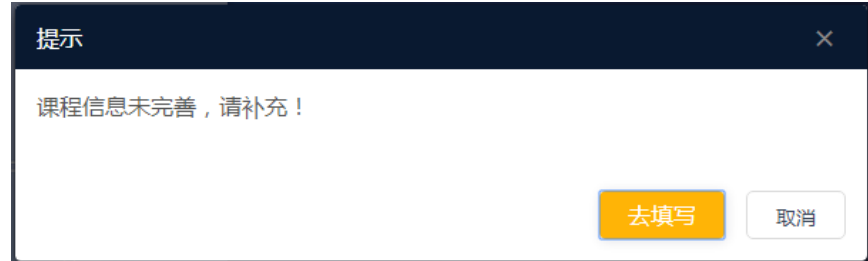

发布课程时,如果课程的信息没有填写完整将无法发布。系统会弹窗提示,

第 33 页 / 共 36 页

### 点击"去填写"前往编辑课程信息页面补充课程信息。

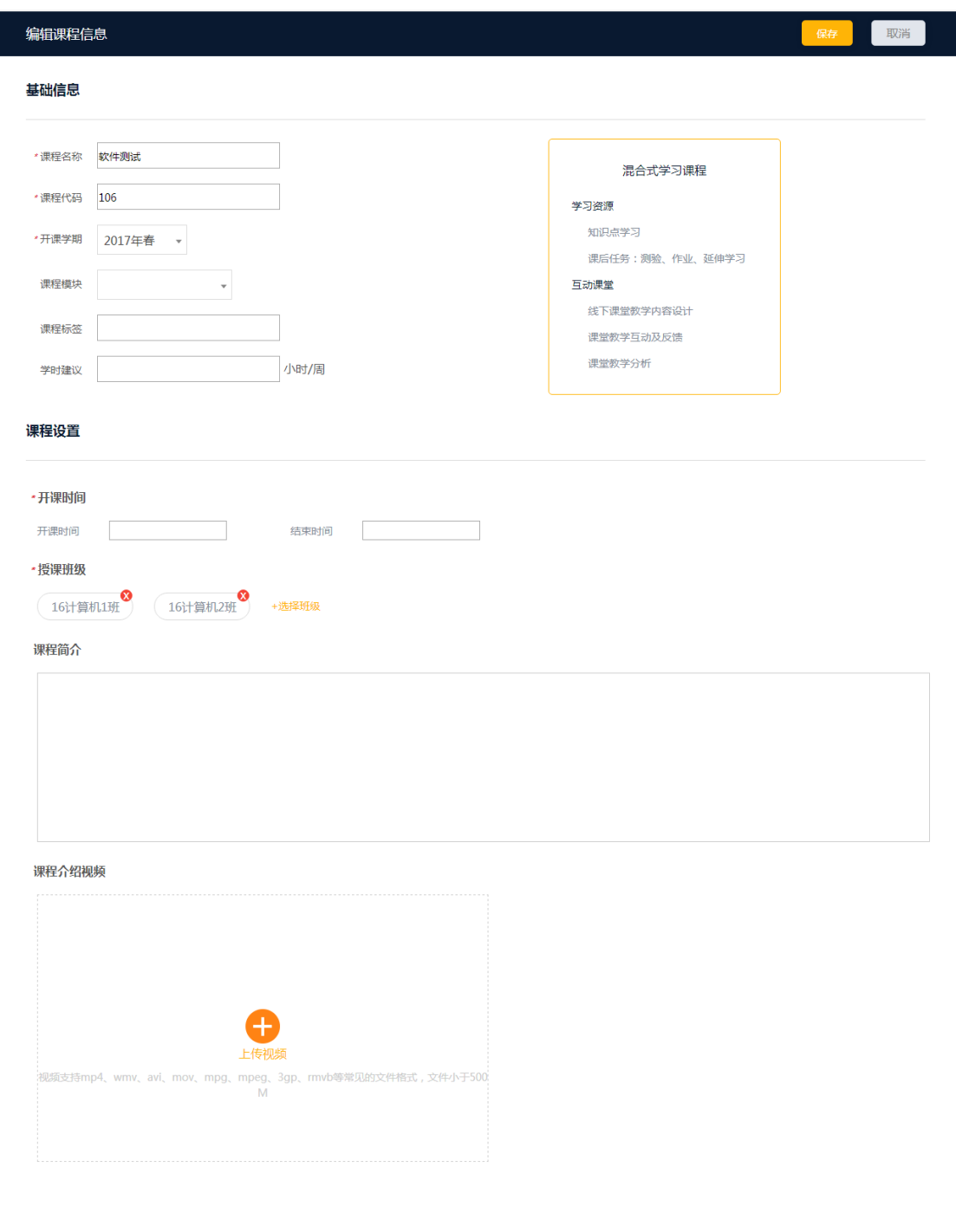

除了在创建课程时填写的基础信息,在课程信息编辑页还可以填写课程信息

介绍,如果教师有需要还可以上传课程介绍视频。

<span id="page-35-0"></span>**课程发布设置**

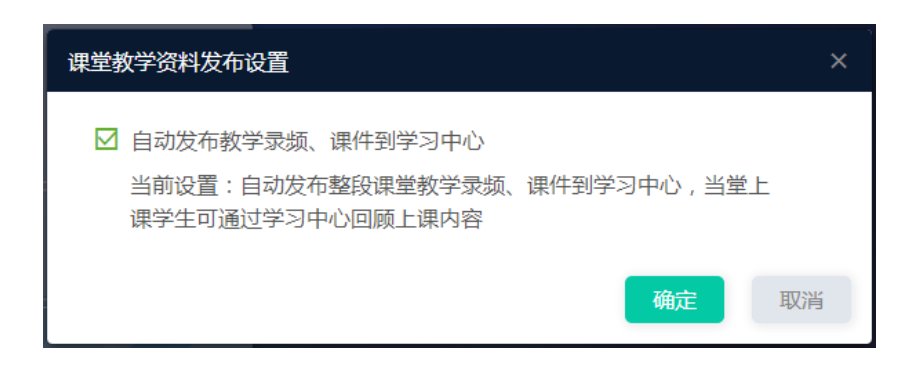

课程发布设置,主要是教师可以通过设置学习方式(是否允许快进、按顺序

<span id="page-35-1"></span>学习),让学生更有效学习。

### **发布课程**

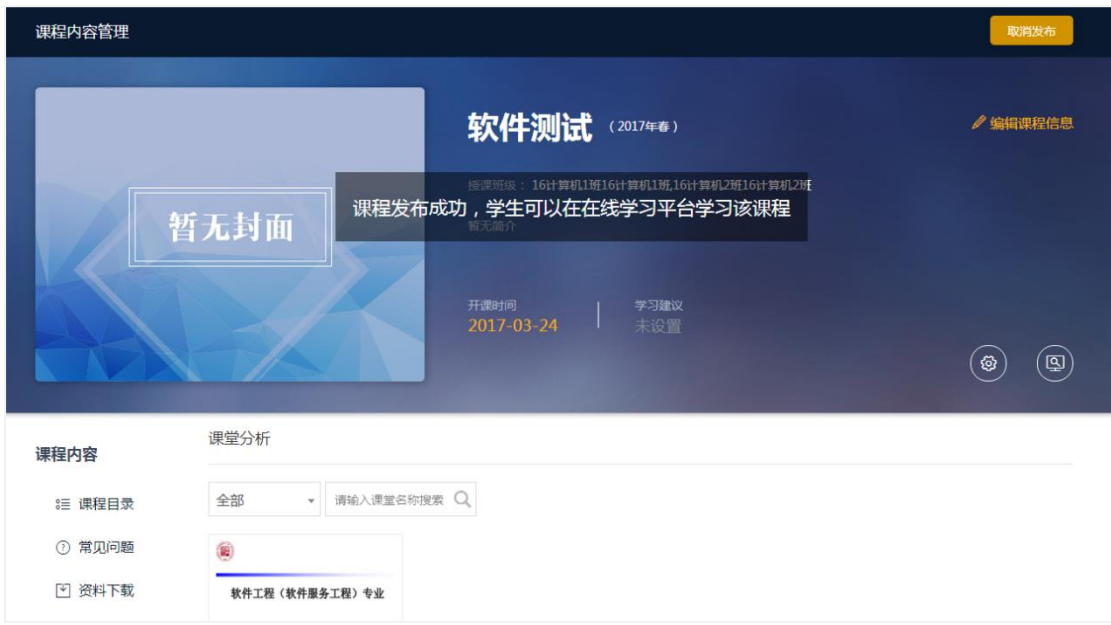

教师发布课程后,教师就可以根据发布的课程内容进行线下课堂授课,学生

则可以在在线学习平台看到该课程的所有的学习资源。